# Einführung HP Notebook

© Copyright 2011 Hewlett-Packard Development Company, L.P.

Bluetooth ist eine Marke ihres Inhabers und wird von Hewlett-Packard Company in Lizenz verwendet. Microsoft und Windows sind in den USA eingetragene Marken der Microsoft Corporation. Das SD Logo ist eine Marke ihres Inhabers.

Hewlett-Packard ("HP") haftet ausgenommen für die Verletzung des Lebens, des Körpers, der Gesundheit oder nach dem Produkthaftungsgesetz – nicht für Schäden, die fahrlässig von HP, einem gesetzlichen Vertreter oder einem Erfüllungsgehilfen verursacht wurden. Die Haftung für grobe Fahrlässigkeit und Vorsatz bleibt hiervon unberührt.

Inhaltliche Änderungen dieses Dokuments behalten wir uns ohne Ankündigung vor. Die Informationen in dieser Veröffentlichung werden ohne Gewähr für ihre Richtigkeit zur Verfügung gestellt. Insbesondere enthalten diese Informationen keinerlei zugesicherte Eigenschaften. Alle sich aus der Verwendung dieser Informationen ergebenden Risiken trägt der Benutzer.

Die Garantien für HP Produkte werden ausschließlich in der entsprechenden, zum Produkt gehörigen Garantieerklärung beschrieben. Aus dem vorliegenden Dokument sind keine weiter reichenden Garantieansprüche abzuleiten.

Zweite Ausgabe: Juli 2011

Erste Ausgabe: März 2011

Teilenummer des Dokuments: 644170-042

#### **Produkthinweis**

In diesem Handbuch werden die Funktionen beschrieben, die von den meisten Modellen unterstützt werden. Einige Funktionen sind auf Ihrem Computer möglicherweise nicht verfügbar.

#### **Bestimmungen zur Verwendung der Software**

Durch Installieren, Kopieren, Herunterladen oder anderweitiges Verwenden der auf diesem Computer vorinstallierten Softwareprodukte erkennen Sie die Bestimmungen des HP Lizenzvertrags für Endbenutzer (EULA) an. Wenn Sie diese Lizenzbestimmungen nicht akzeptieren, müssen Sie das unbenutzte Produkt (Hardware und Software) innerhalb von 14 Tagen zurückgeben und können als einzigen Anspruch die Rückerstattung des Kaufpreises fordern. Die Rückerstattung unterliegt den entsprechenden Richtlinien des Verkäufers.

Wenn Sie weitere Informationen bzw. eine volle Erstattung des Kaufpreises für den Computer wünschen, setzen Sie sich mit Ihrer lokalen Verkaufsstelle (dem Verkäufer) in Verbindung.

#### **Sicherheitshinweis**

**VORSICHT!** Um eventuelle Verbrennungen oder eine Überhitzung des Computers zu vermeiden, stellen Sie den Computer nicht direkt auf Ihren Schoß, und blockieren Sie die Lüftungsschlitze nicht. Verwenden Sie den Computer nur auf einer festen, ebenen Oberfläche. Vermeiden Sie die Blockierung der Luftzirkulation durch andere feste Objekte, wie beispielsweise einen in unmittelbarer Nähe aufgestellten Drucker, oder durch weiche Objekte, wie Kissen, Teppiche oder Kleidung. Vermeiden Sie während des Betriebs außerdem direkten Kontakt des Netzteils mit der Haut und mit weichen Oberflächen, wie Kissen, Teppichen oder Kleidung. Der Computer und das Netzteil entsprechen den Temperaturgrenzwerten für dem Benutzer zugängliche Oberflächen, die durch den internationalen Standard für die Sicherheit von Einrichtungen der Informationstechnologie (IEC 60950) definiert sind.

# **Inhaltsverzeichnis**

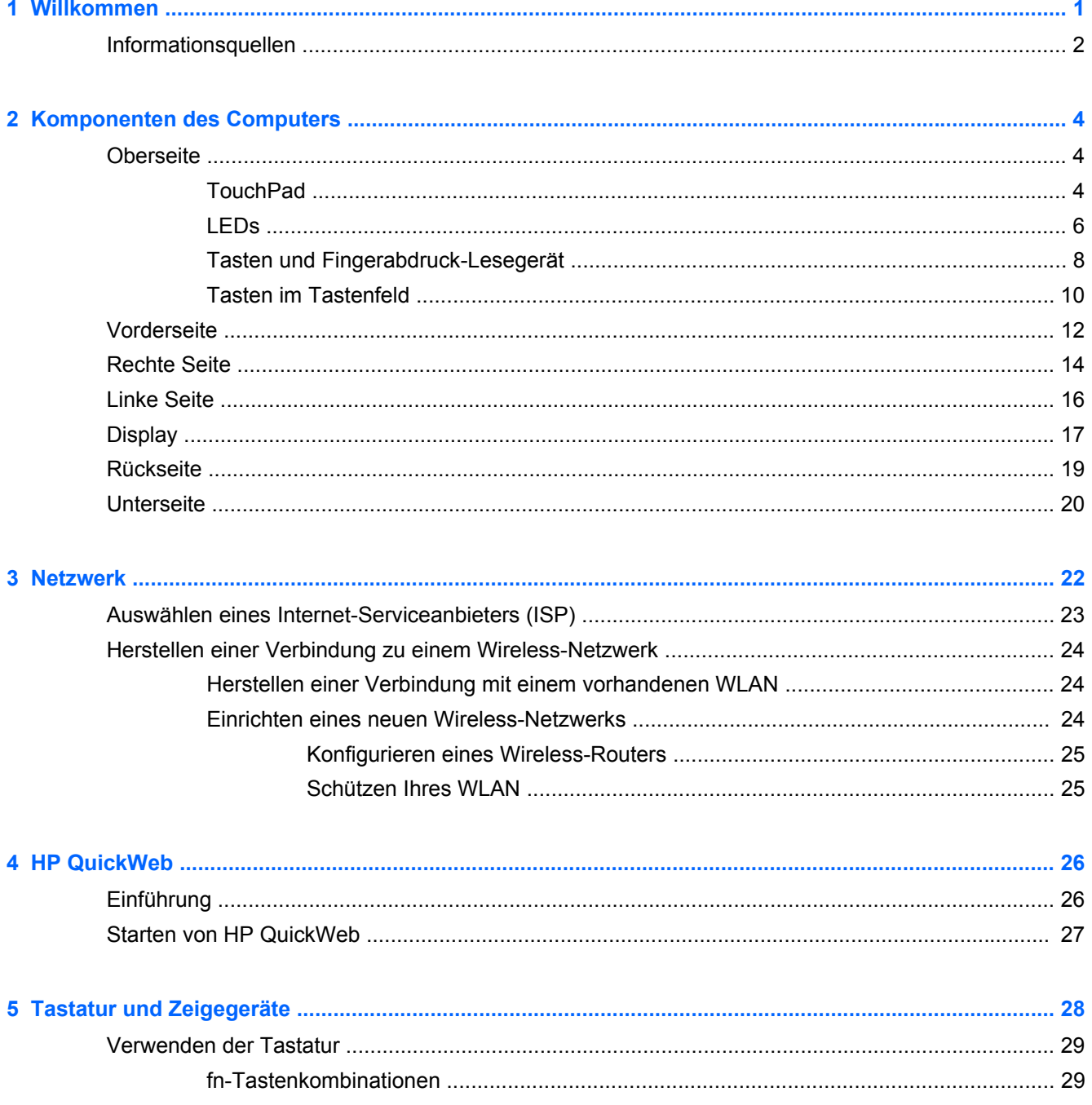

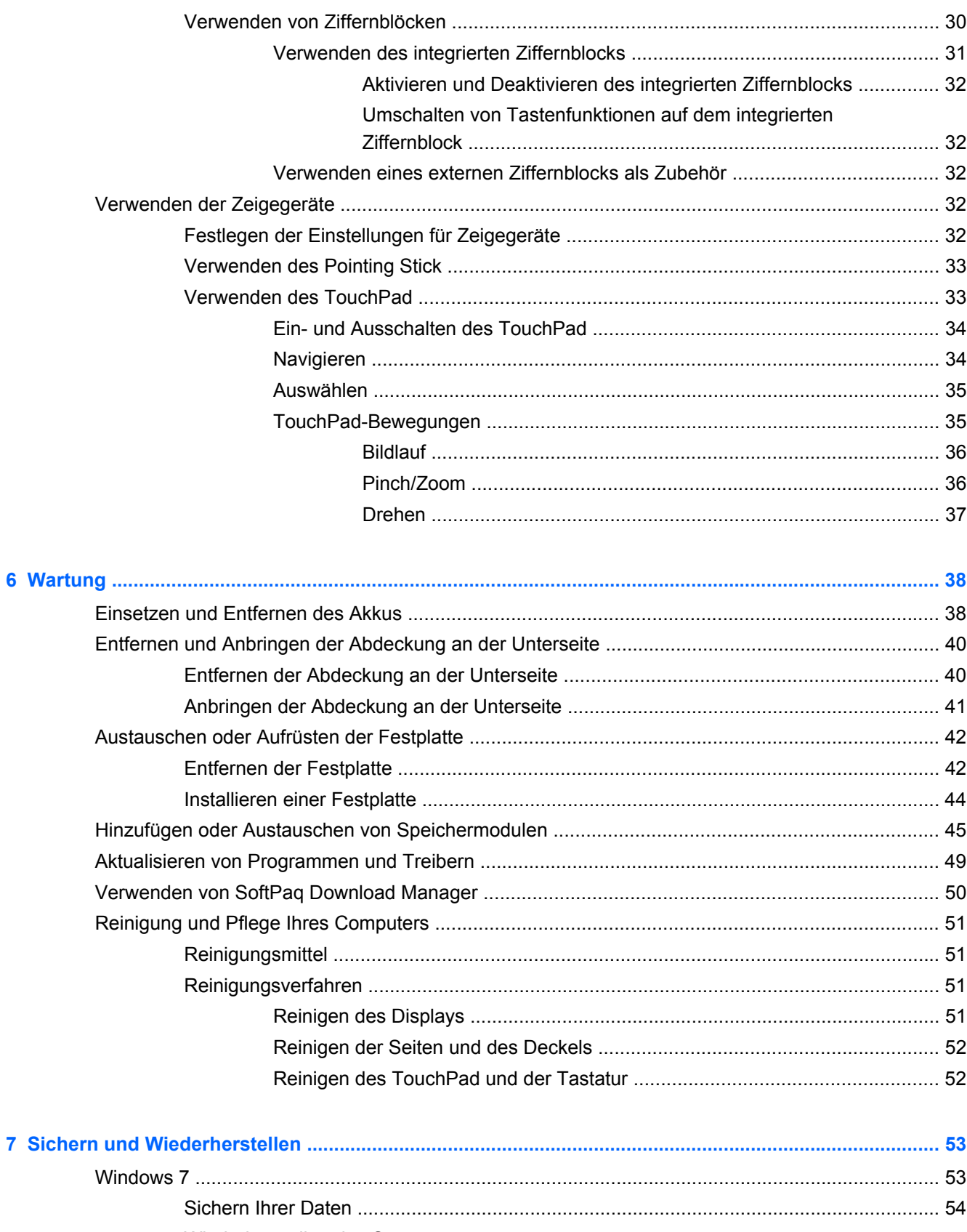

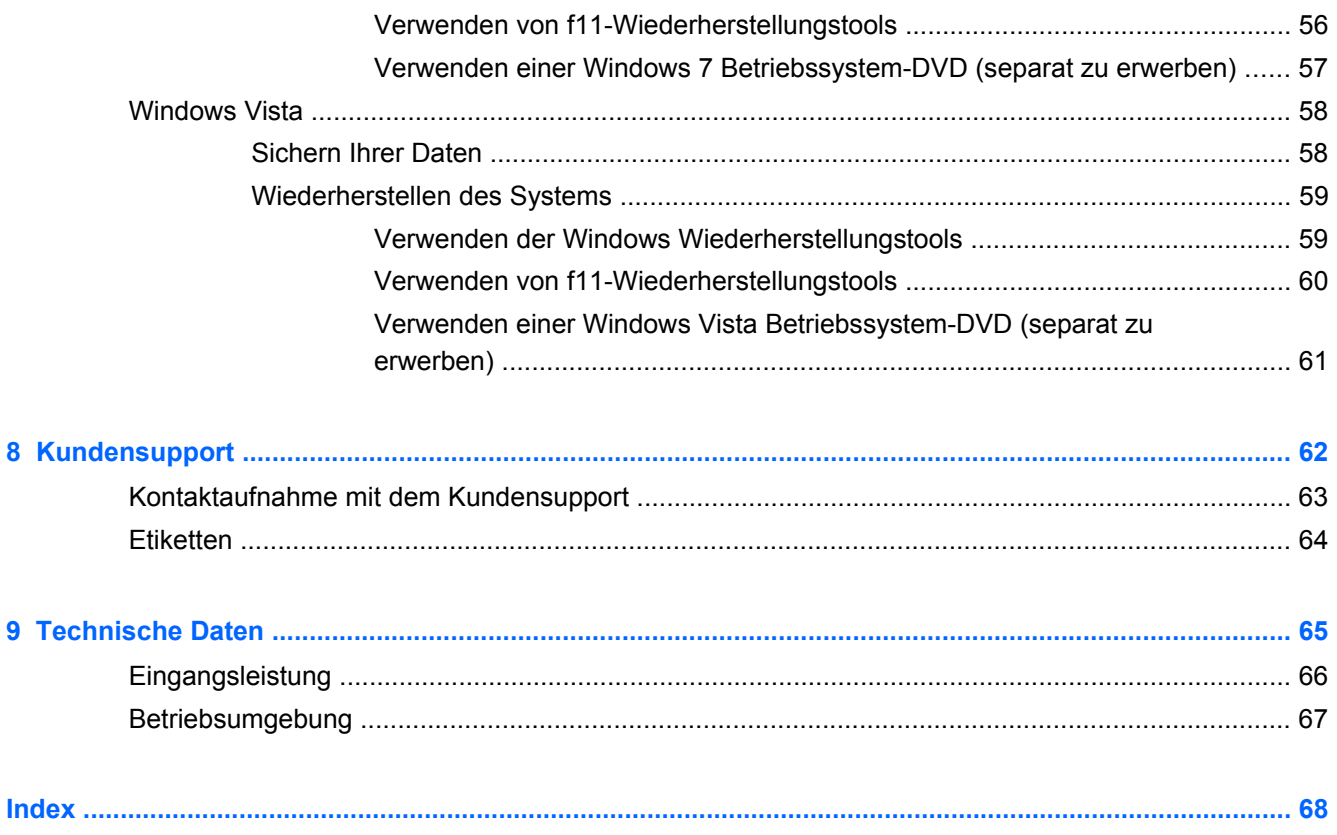

# <span id="page-8-0"></span>**1 Willkommen**

#### ● [Informationsquellen](#page-9-0)

Nach dem Einrichten und Registrieren des Computers müssen Sie die folgenden wichtigen Schritte ausführen:

- **Herstellen einer Verbindung zum Internet** Richten Sie Ihr Netzwerk (LAN oder Wireless-LAN) ein, damit Sie eine Verbindung zum Internet herstellen können. Weitere Informationen finden Sie unter ["Netzwerk" auf Seite 22](#page-29-0).
- **Aktualisieren Ihrer Antivirensoftware** Schützen Sie Ihren Computer vor Schäden, die durch Viren verursacht werden. Die Software ist auf dem Computer vorinstalliert. Sie umfasst kostenlose Updates für eine begrenzte Zeit. Weitere Informationen finden Sie im *HP Notebook Referenzhandbuch*. Informationen zum Zugriff auf dieses Handbuch finden Sie unter ["Informationsquellen" auf Seite 2.](#page-9-0)
- **Ermitteln der Komponenten und Merkmale des Computers** Informieren Sie sich über die Merkmale Ihres Computers. Weitere Informationen finden Sie unter ["Komponenten des](#page-11-0) [Computers" auf Seite 4](#page-11-0) und ["Tastatur und Zeigegeräte" auf Seite 28](#page-35-0).
- **Ermitteln installierter Software** Zeigen Sie eine Liste der bereits auf dem Computer vorinstallierten Software an. Wählen Sie **Start > Alle Programme**. Nähere Informationen zum Verwenden der im Lieferumfang enthaltenen Software finden Sie in den Anleitungen des Softwareherstellers, die in der Software oder auf der Website des Herstellers bereitgestellt werden.

## <span id="page-9-0"></span>**Informationsquellen**

Im Lieferumfang des Computers sind verschiedene Informationsquellen enthalten, die Ihnen bei der Ausführung verschiedener Aufgaben helfen.

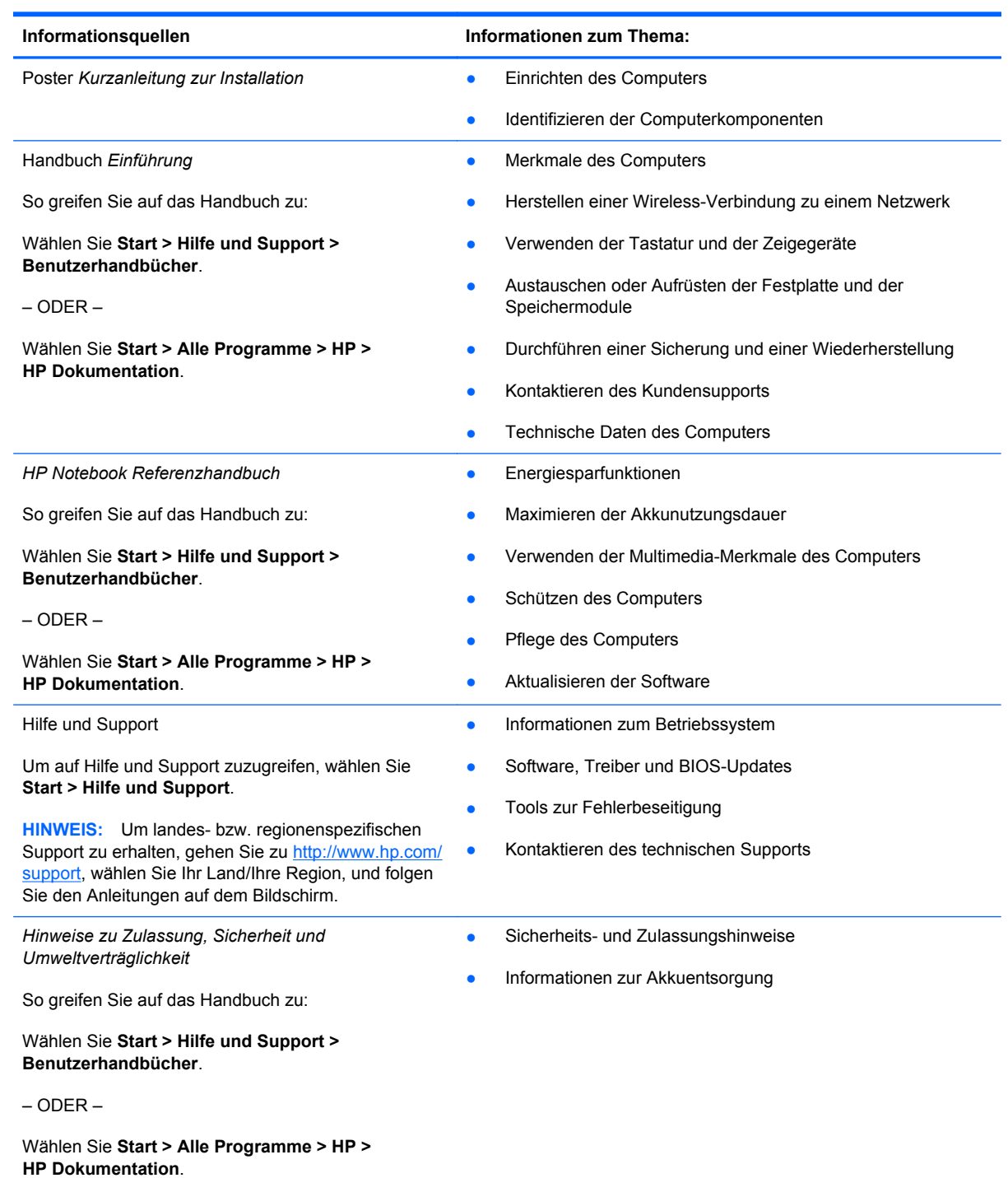

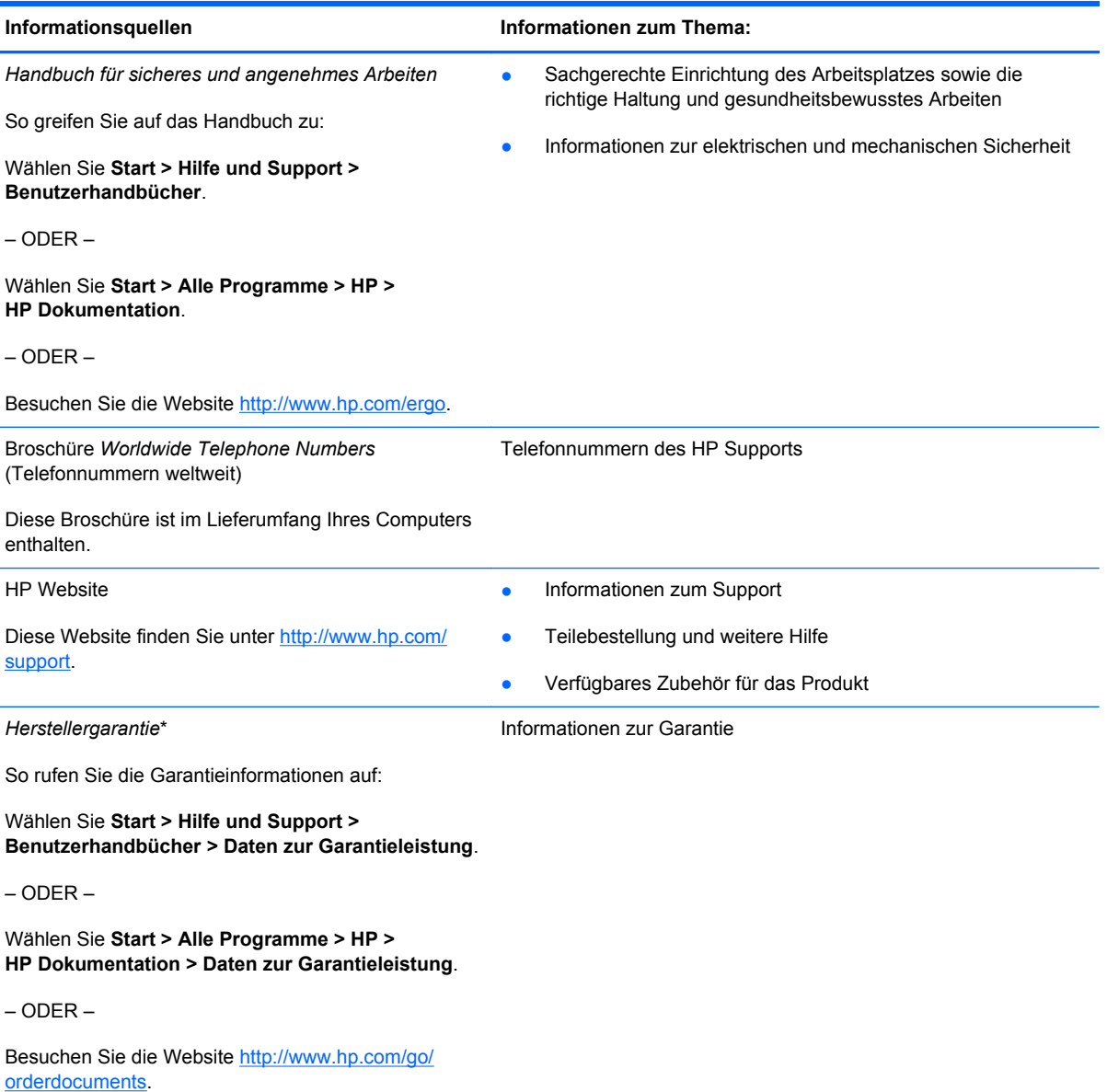

\*Sie finden die Angaben zu der für Ihr Produkt gültigen HP Herstellergarantie in den elektronischen Handbüchern auf Ihrem Computer und/oder auf der mitgelieferten CD/DVD. Für einige Länder/Regionen ist eine gedruckte Version der HP Herstellergarantie im Lieferumfang enthalten. In Ländern/Regionen, in denen die Garantie nicht in gedruckter Form bereitgestellt wird, können Sie eine gedruckte Kopie über <http://www.hp.com/go/orderdocuments>anfordern, oder Sie schreiben an:

- **Nordamerika**: Hewlett-Packard, MS POD, 11311 Chinden Blvd, Boise, ID 83714, USA
- **Europa, Naher Osten, Afrika**: Hewlett-Packard, POD, Via G. Di Vittorio, 9, 20063, Cernusco s/Naviglio (MI), Italien
- **Asien/Pazifik**: Hewlett-Packard, POD, P.O. Box 200, Alexandra Post Office, Singapur 911507

Bitte geben Sie Ihre Produktnummer, den Garantiezeitraum (auf dem Etikett mit der Seriennummer), Ihren Namen und Ihre Anschrift an.

# <span id="page-11-0"></span>**2 Komponenten des Computers**

- **Oberseite**
- **[Vorderseite](#page-19-0)**
- [Rechte Seite](#page-21-0)
- [Linke Seite](#page-23-0)
- [Display](#page-24-0)
- **[Rückseite](#page-26-0)**
- [Unterseite](#page-27-0)

### **Oberseite**

#### **TouchPad**

**HINWEIS:** Möglicherweise unterscheidet sich Ihr Computer optisch leicht von der Abbildung in diesem Abschnitt.

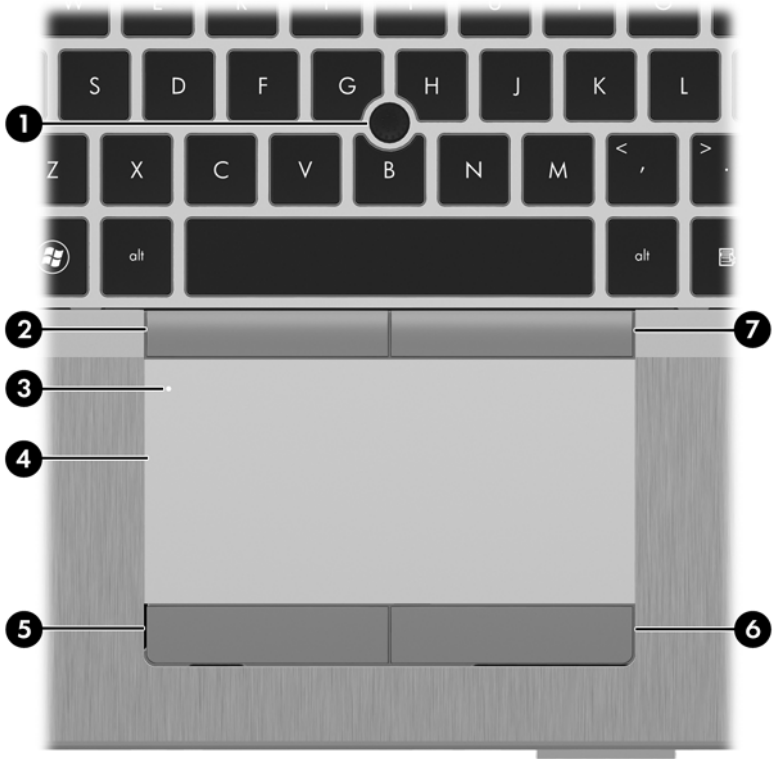

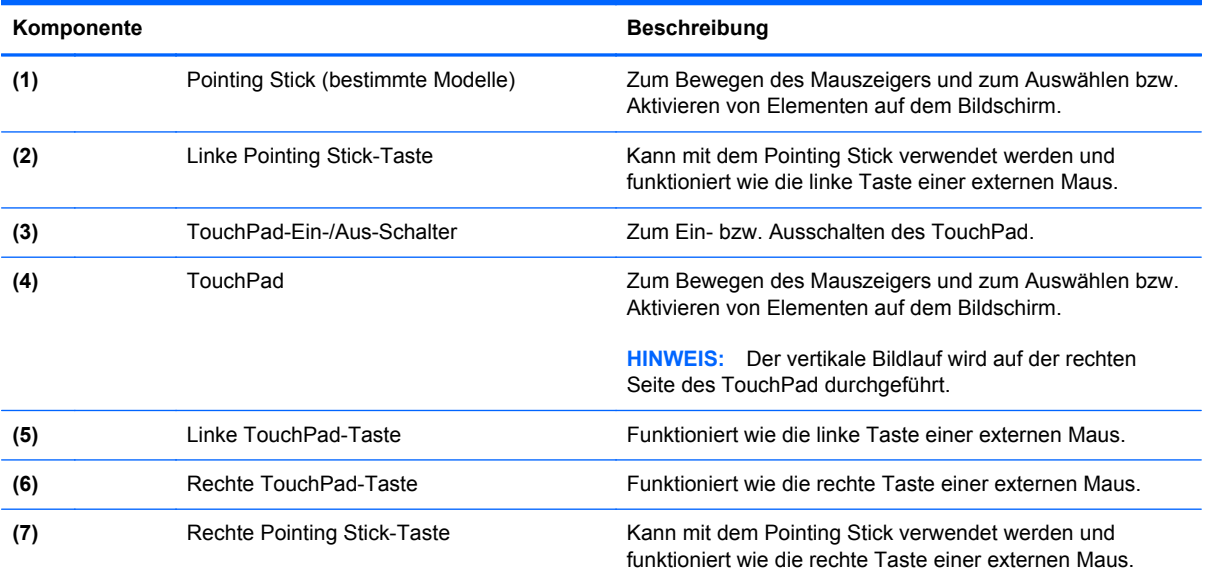

#### <span id="page-13-0"></span>**LEDs**

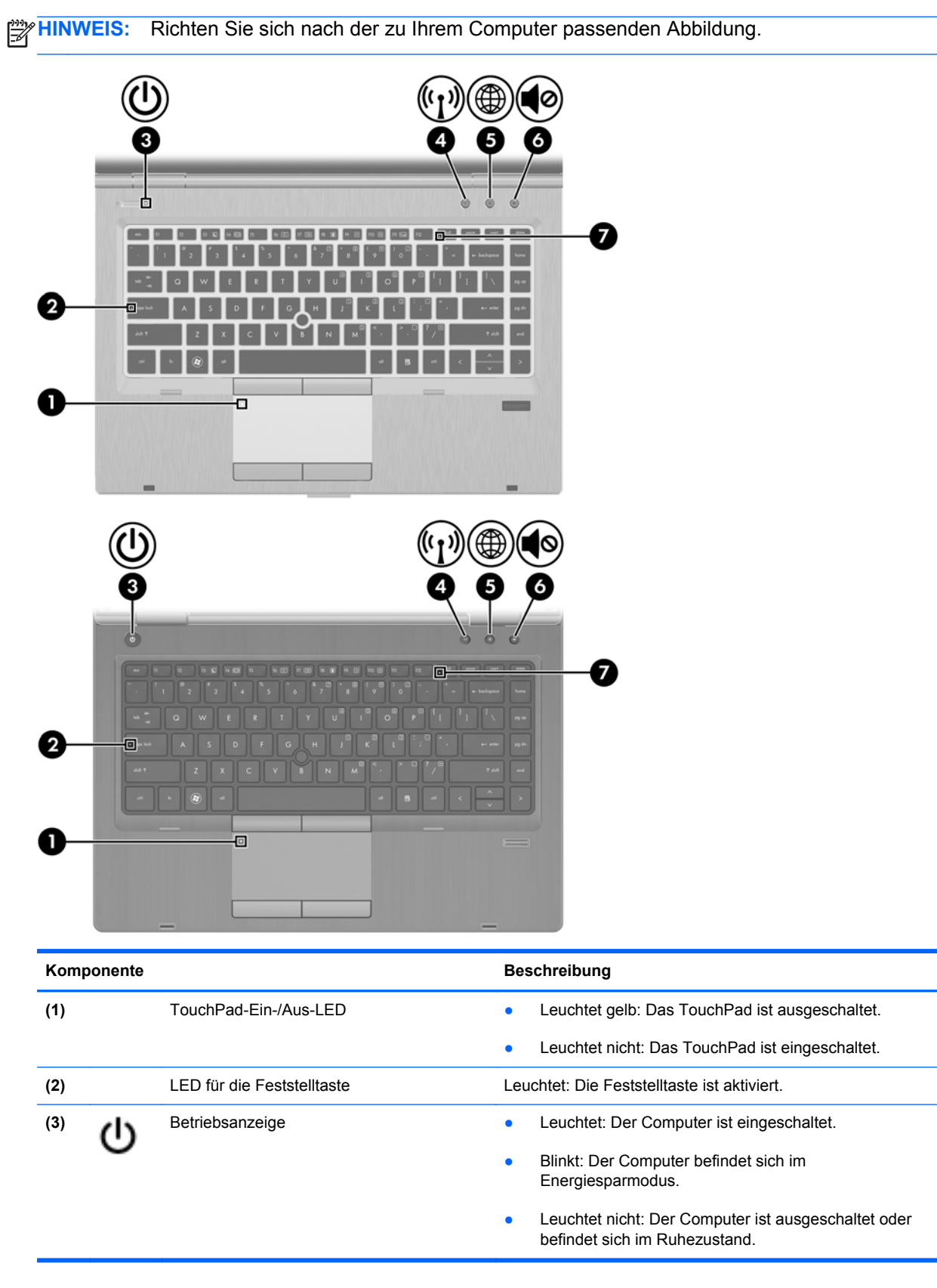

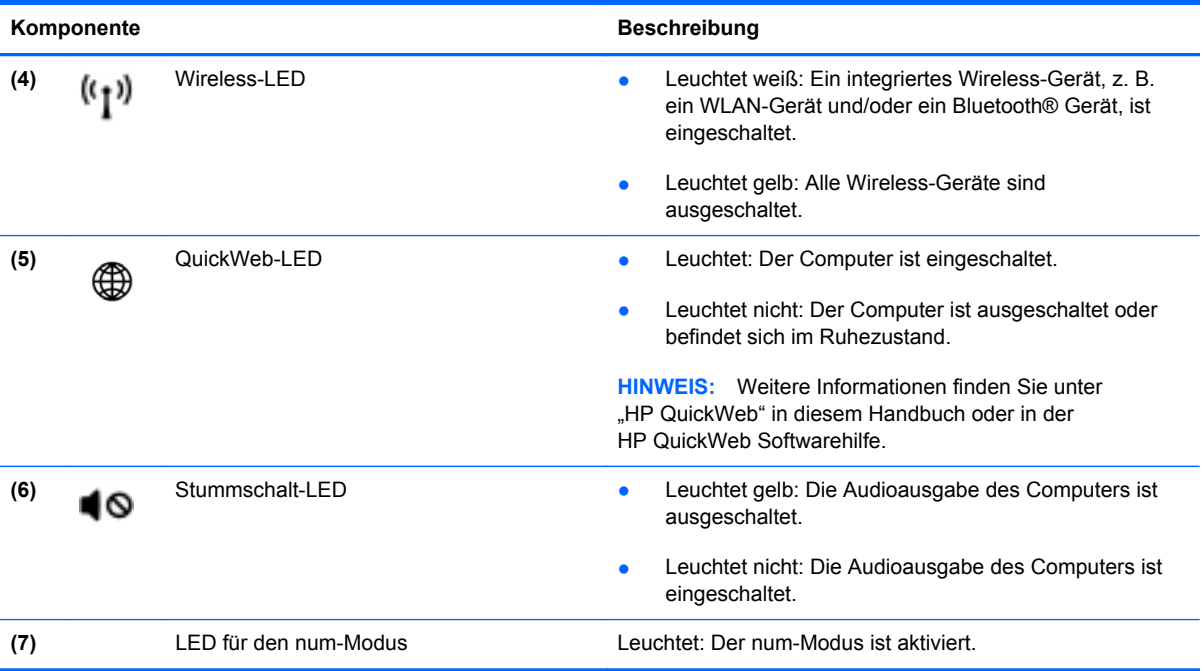

#### <span id="page-15-0"></span>**Tasten und Fingerabdruck-Lesegerät**

**HINWEIS:** Richten Sie sich nach der zu Ihrem Computer passenden Abbildung.

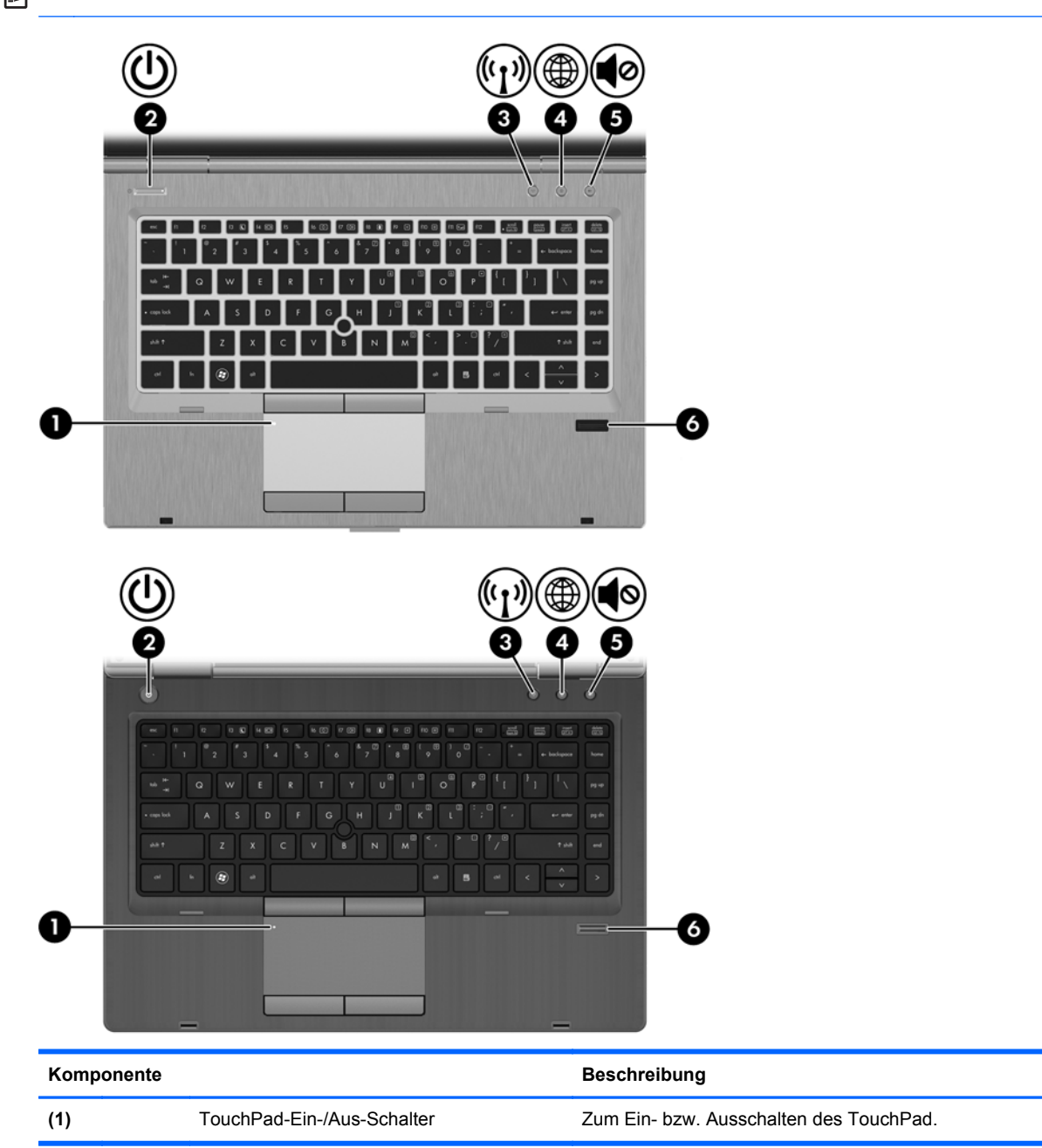

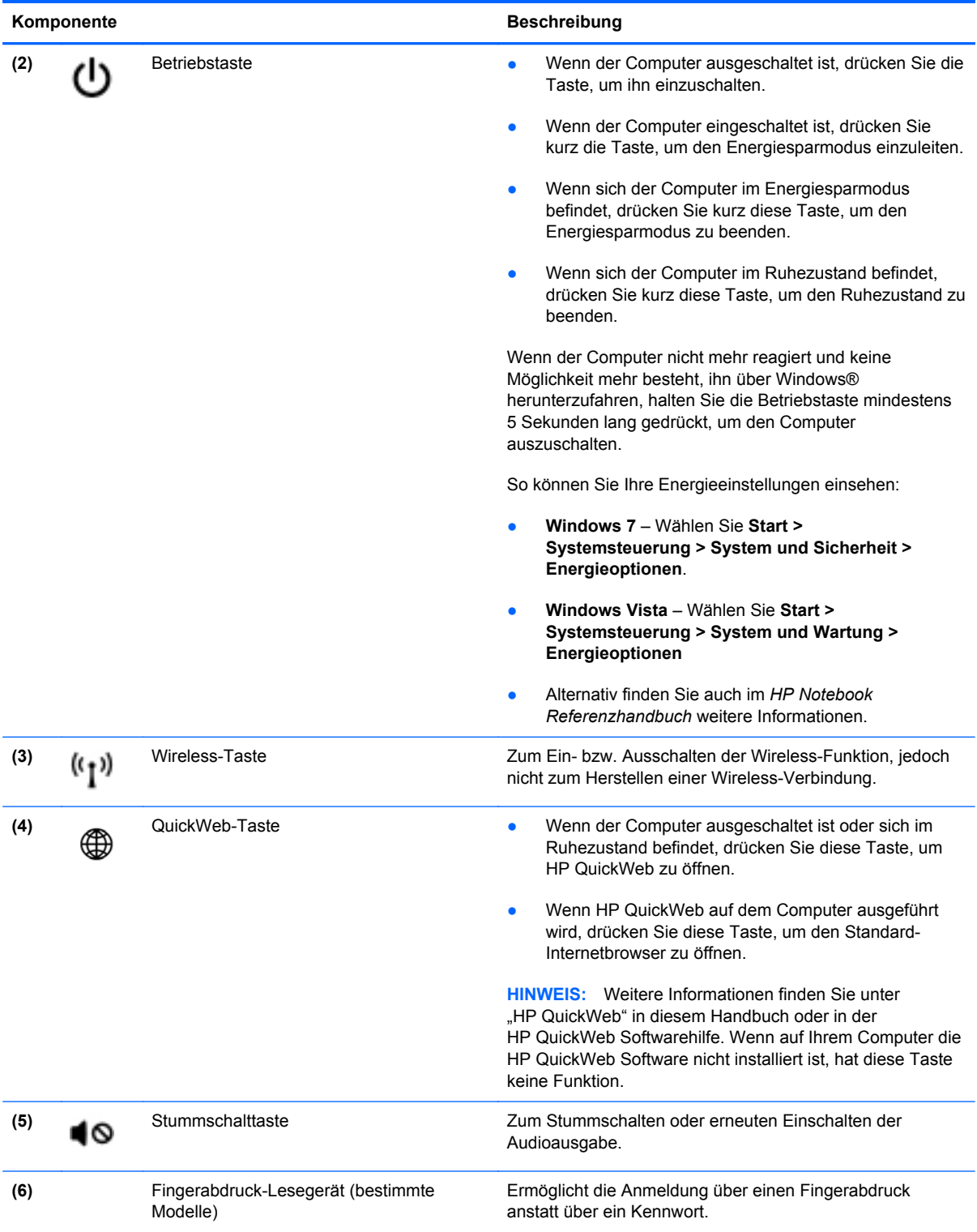

#### <span id="page-17-0"></span>**Tasten im Tastenfeld**

**HINWEIS:** Richten Sie sich nach der zu Ihrem Computer passenden Abbildung.

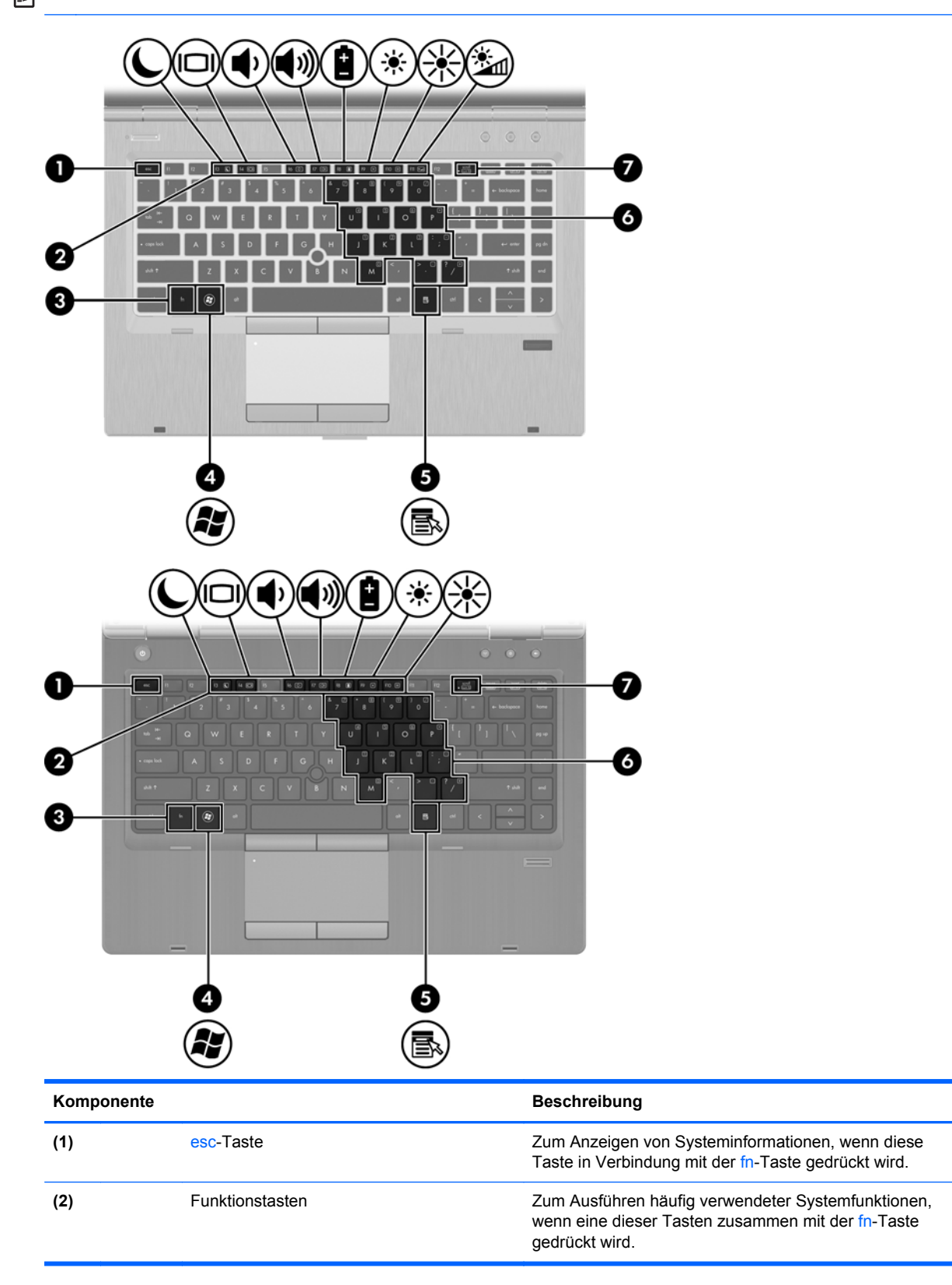

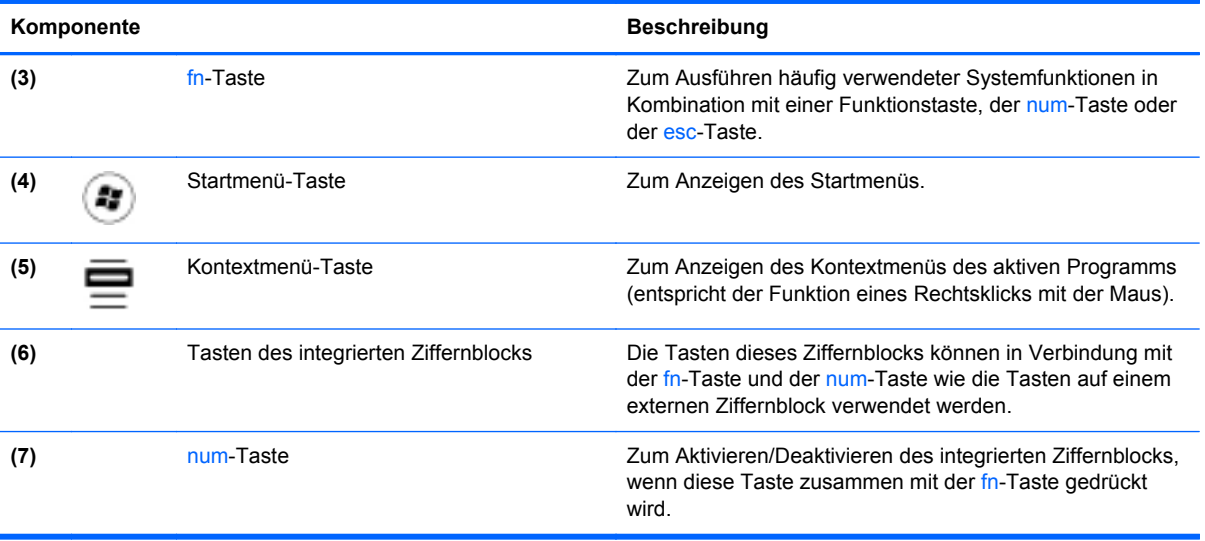

## <span id="page-19-0"></span>**Vorderseite**

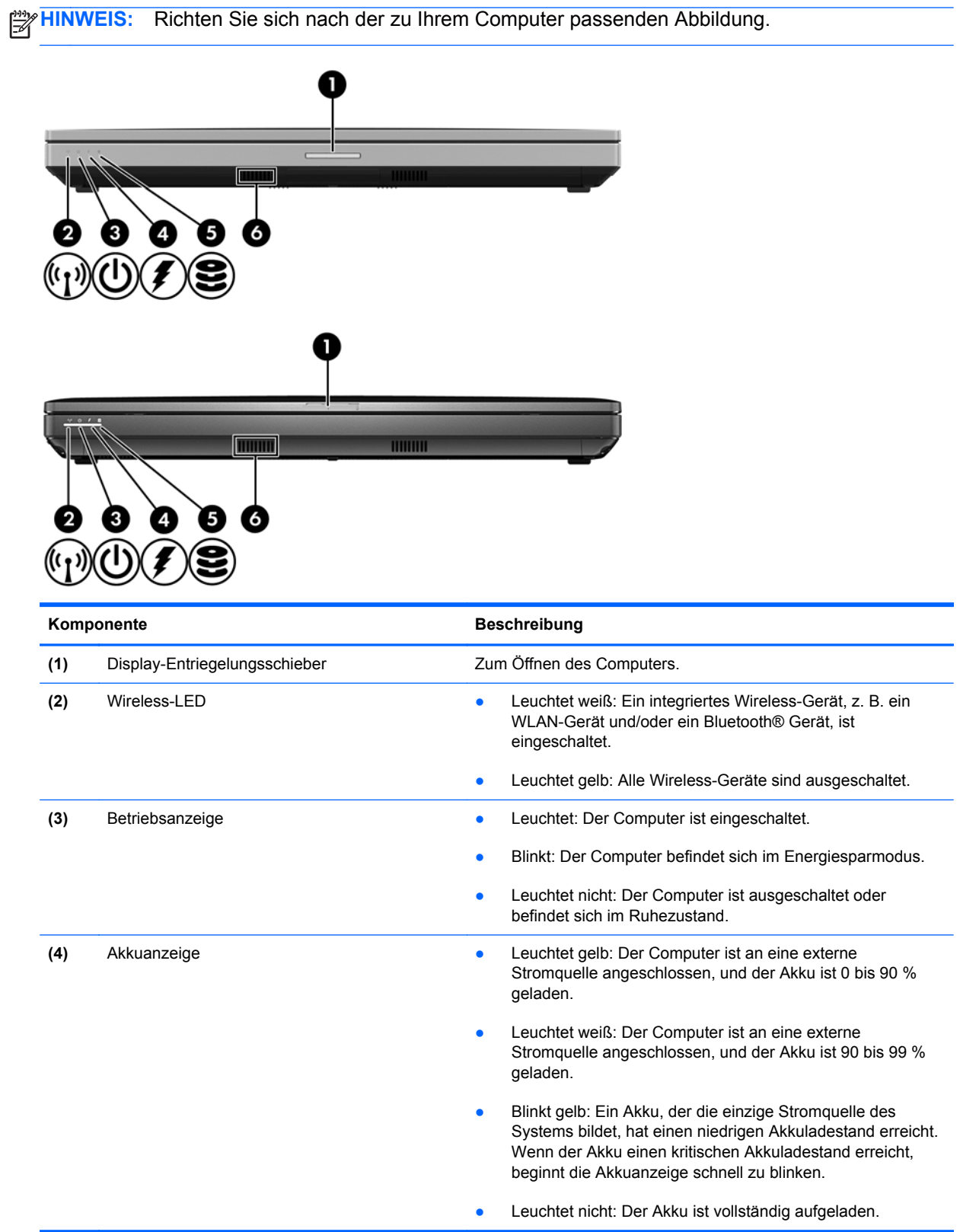

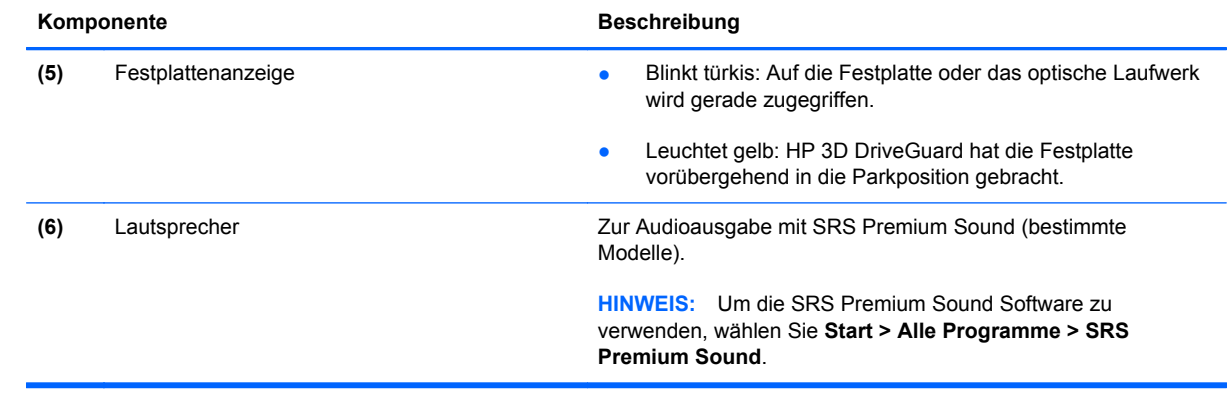

## <span id="page-21-0"></span>**Rechte Seite**

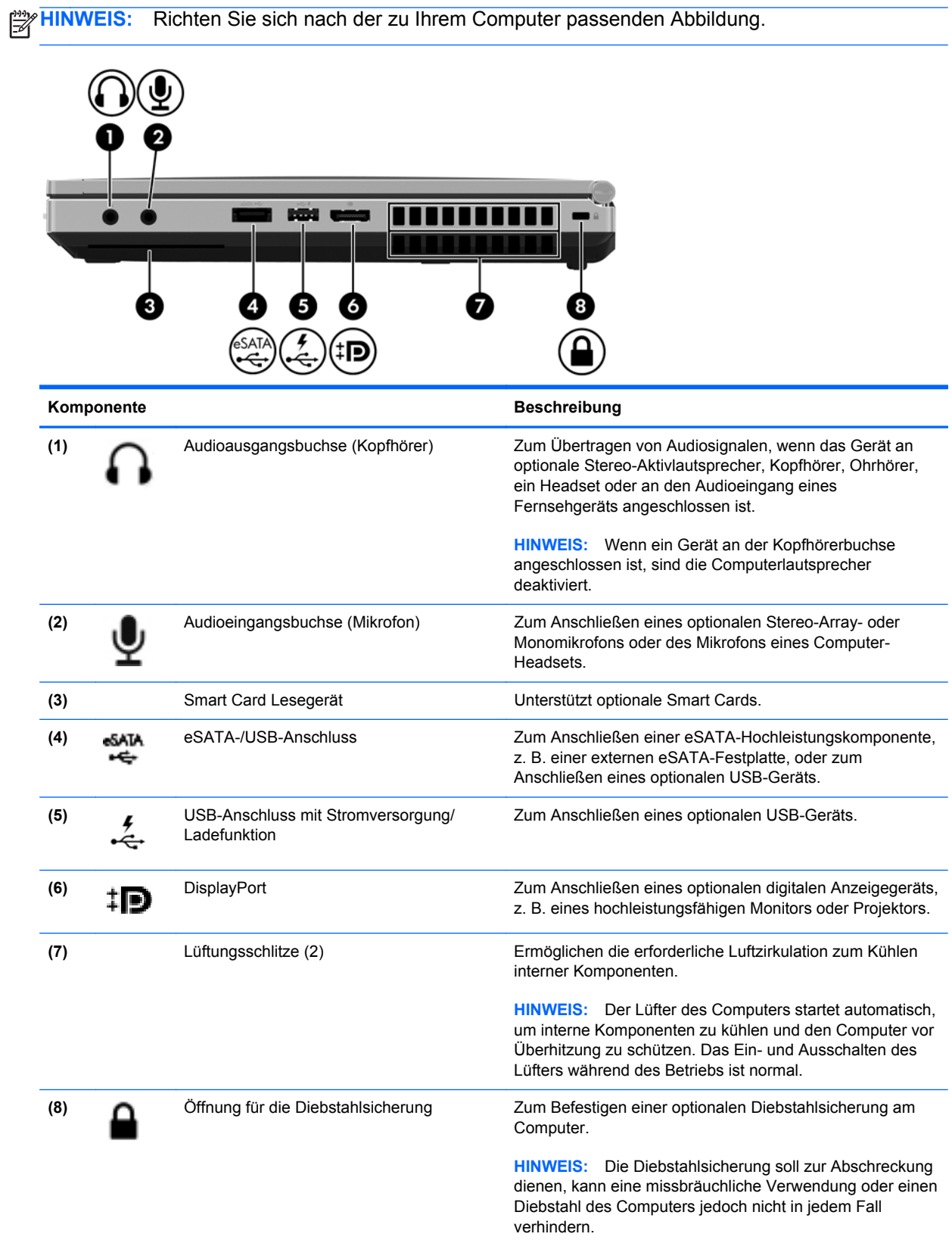

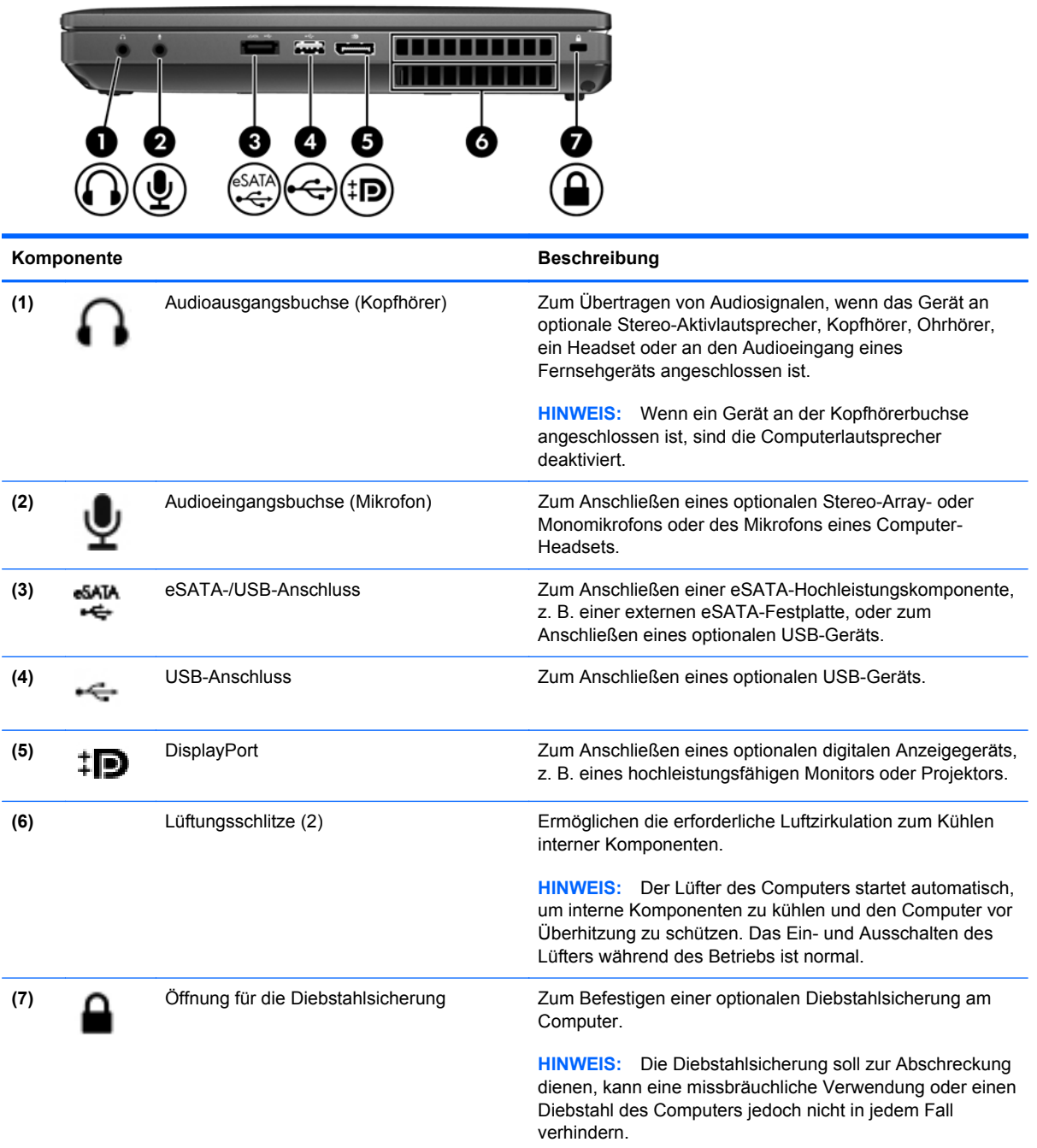

## <span id="page-23-0"></span>**Linke Seite**

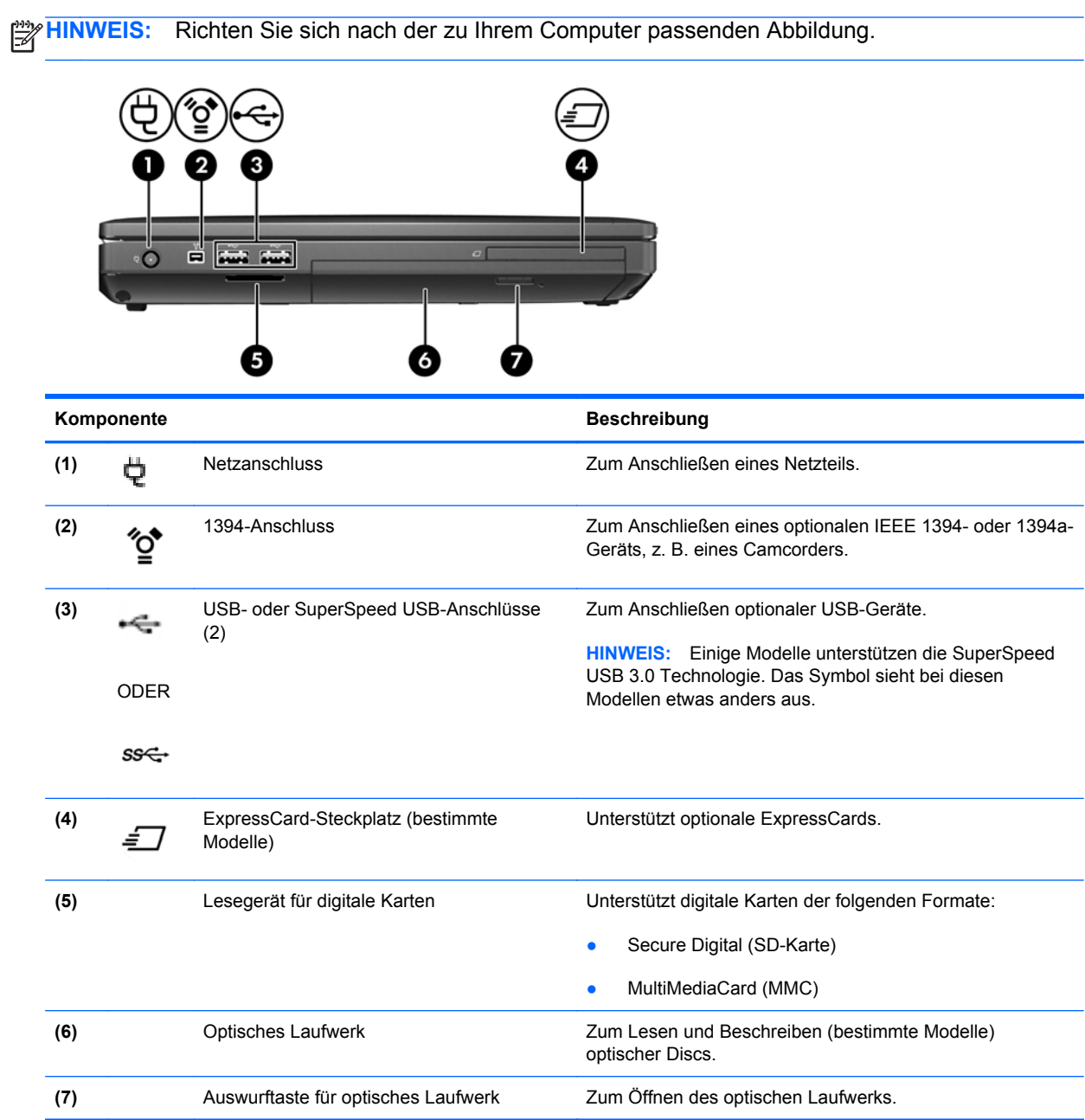

## <span id="page-24-0"></span>**Display**

**HINWEIS:** Richten Sie sich nach der zu Ihrem Computer passenden Abbildung.

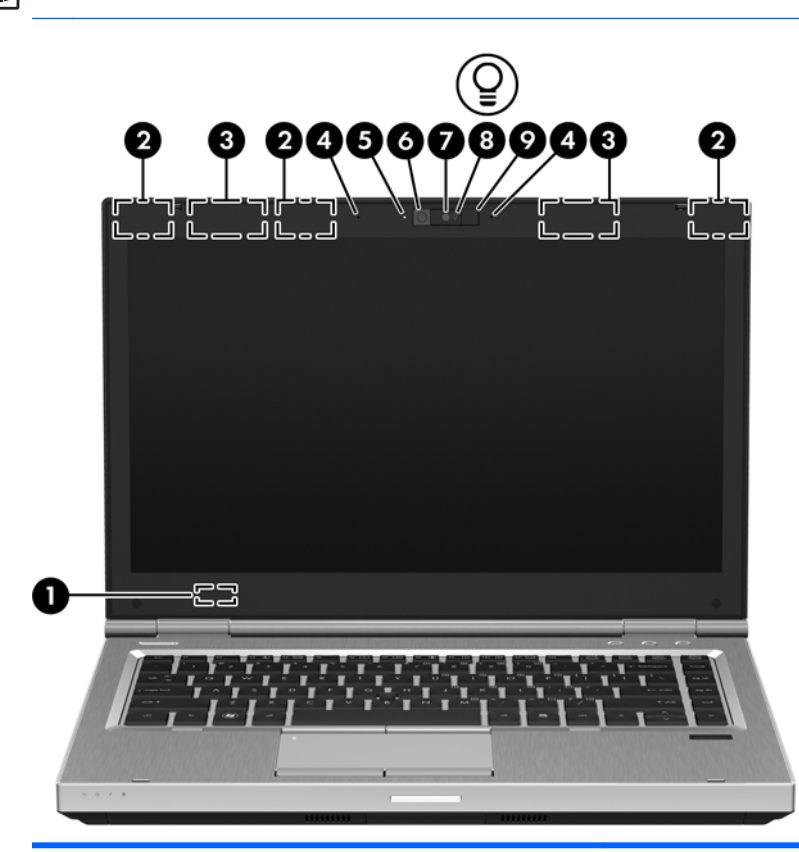

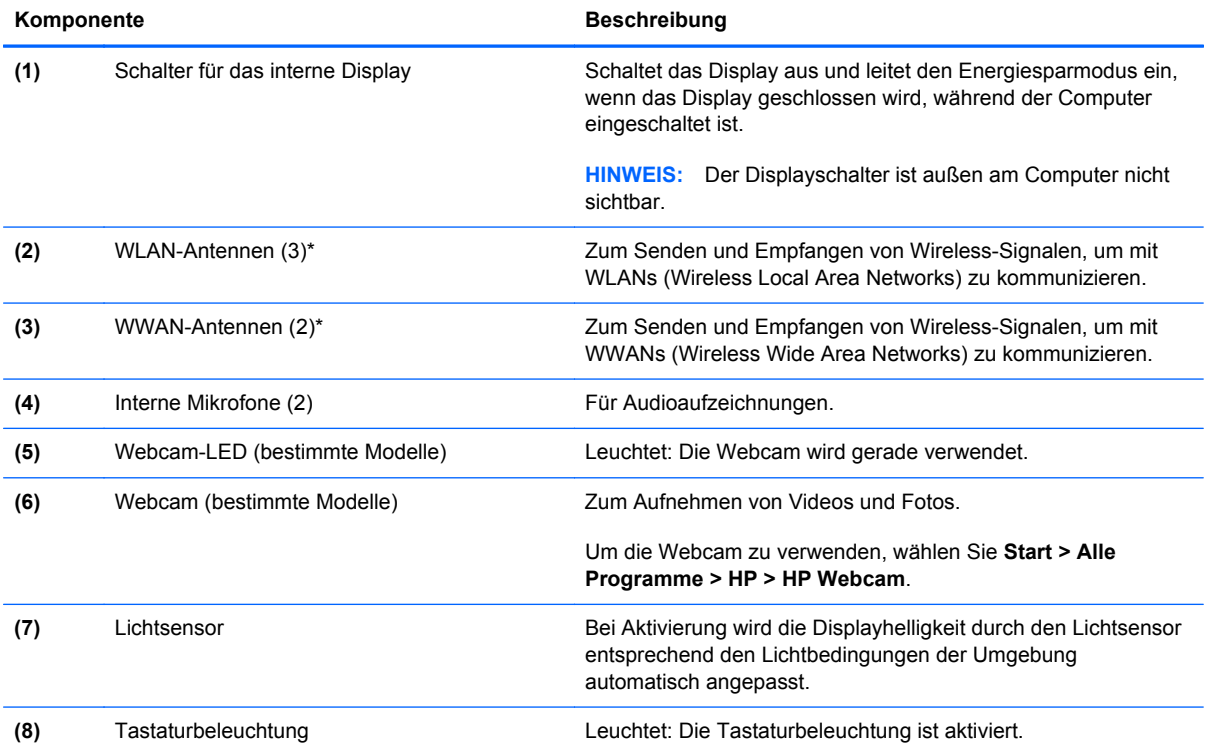

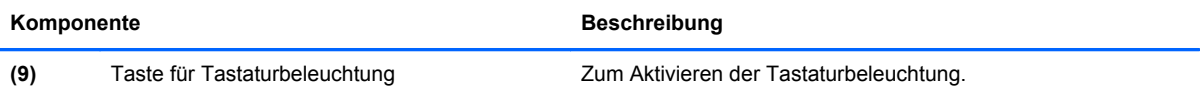

\*Die Antennen sind außen am Computer nicht sichtbar. Achten Sie im Sinne einer optimalen Übertragung darauf, dass sich keine Gegenstände in unmittelbarer Umgebung der Antennen befinden. Zulassungshinweise für Wireless-Geräte finden Sie im Dokument *Hinweise zu Zulassung, Sicherheit und Umweltverträglichkeit* im entsprechenden Abschnitt für Ihr Land bzw. Ihre Region. Diese Hinweise finden Sie unter Hilfe und Support.

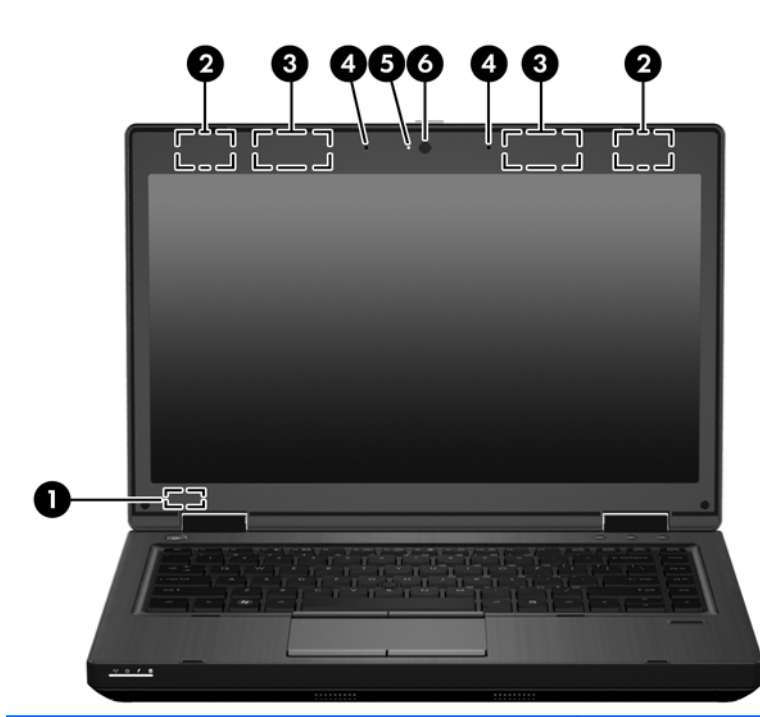

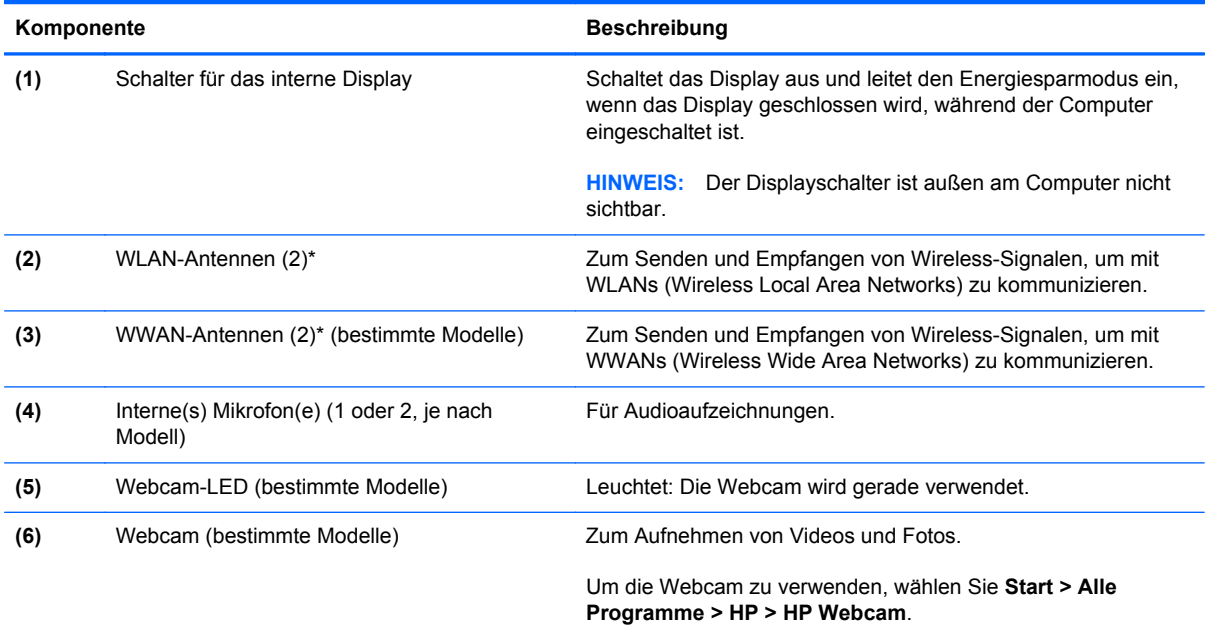

\*Die Antennen sind außen am Computer nicht sichtbar. Achten Sie im Sinne einer optimalen Übertragung darauf, dass sich keine Gegenstände in unmittelbarer Umgebung der Antennen befinden. Zulassungshinweise für Wireless-Geräte finden Sie im Dokument *Hinweise zu Zulassung, Sicherheit und Umweltverträglichkeit* im entsprechenden Abschnitt für Ihr Land bzw. Ihre Region. Diese Hinweise finden Sie unter Hilfe und Support.

## <span id="page-26-0"></span>**Rückseite**

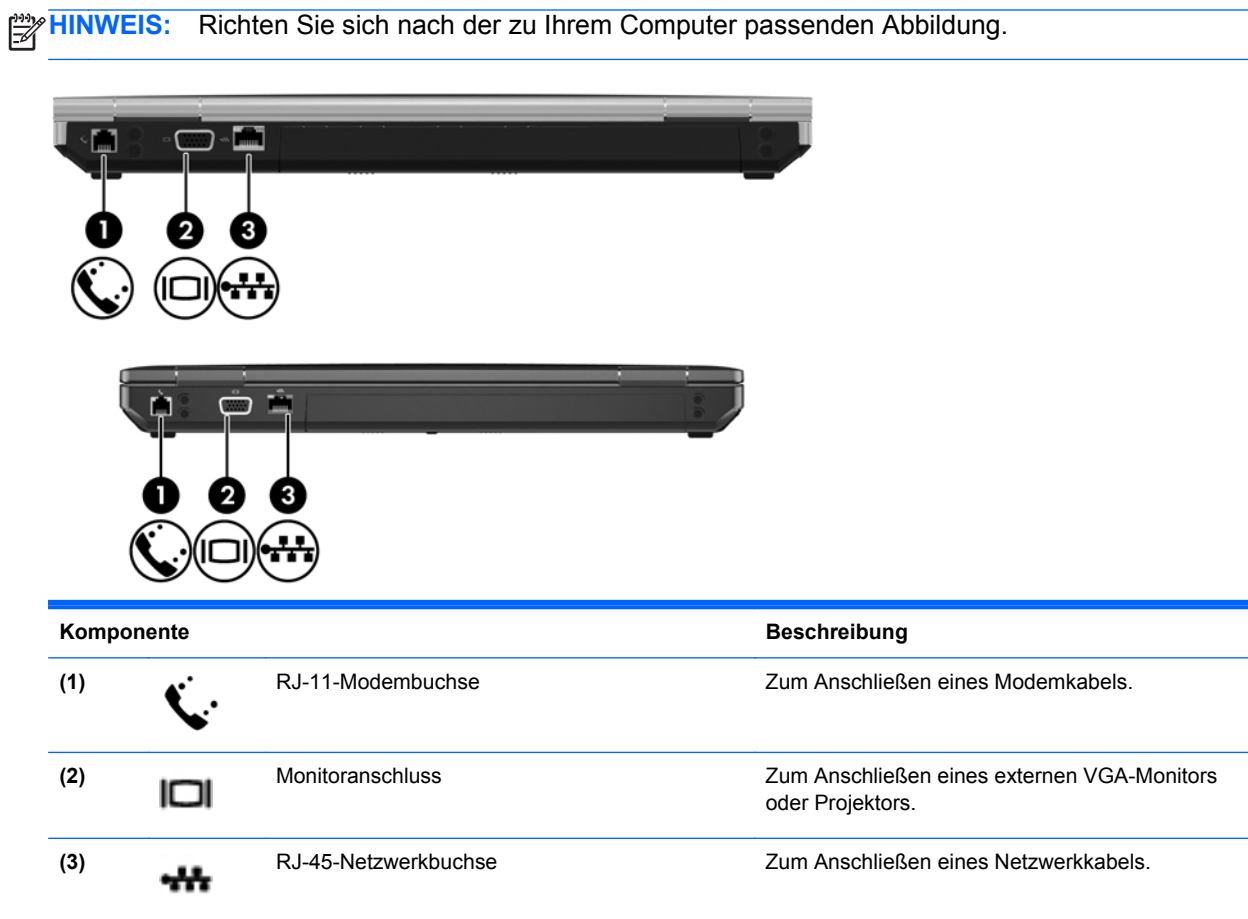

## <span id="page-27-0"></span>**Unterseite**

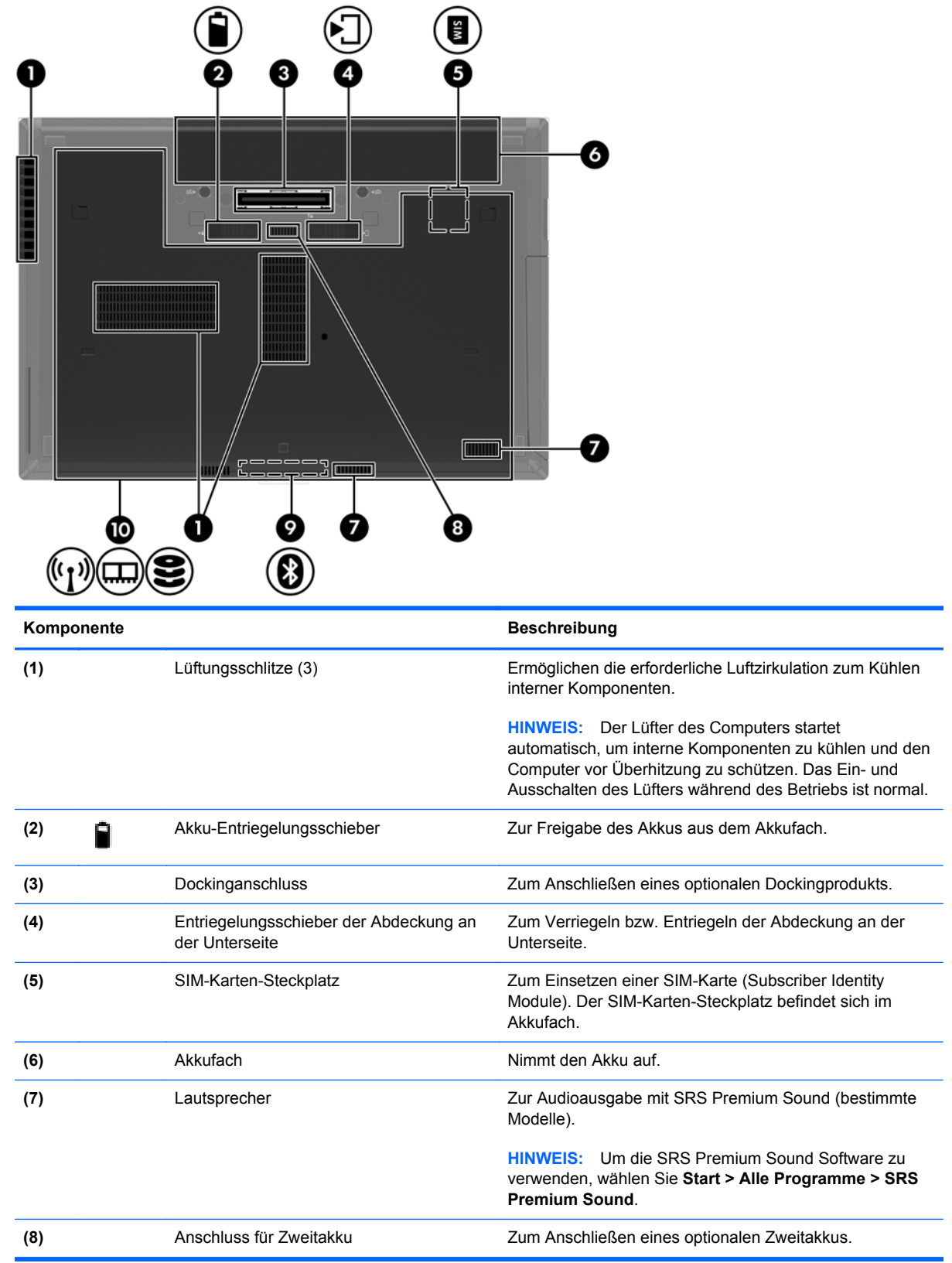

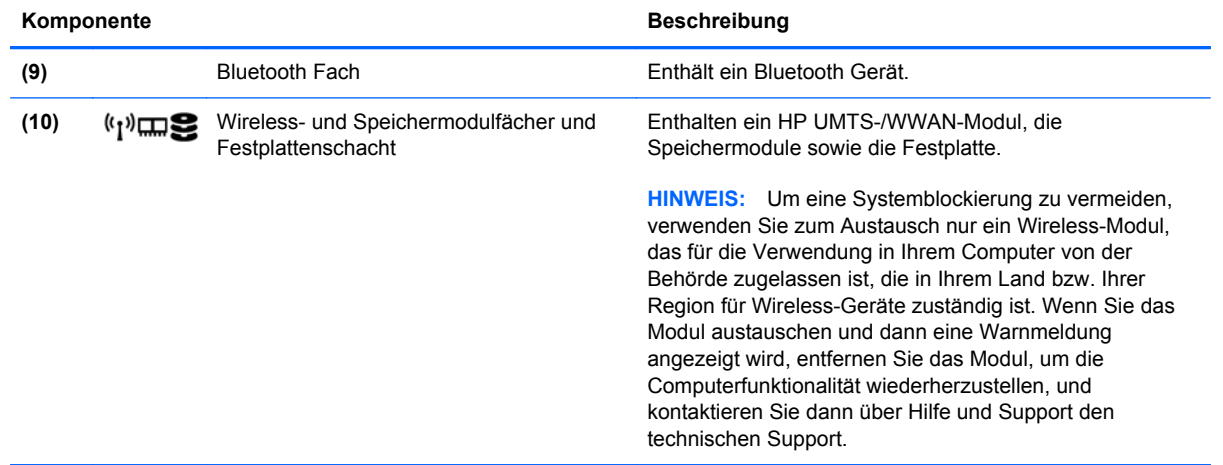

## <span id="page-29-0"></span>**3 Netzwerk**

- [Auswählen eines Internet-Serviceanbieters \(ISP\)](#page-30-0)
- [Herstellen einer Verbindung zu einem Wireless-Netzwerk](#page-31-0)

HINWEIS: Die für das Internet benötigten Hardware- und Softwarefunktionen sind je nach Computermodell und Standort unterschiedlich.

Ihr Computer unterstützt mindestens eine der folgenden Arten des Internetzugangs:

- Wireless Wählen Sie dieses Verfahren, wenn Sie das Internet ohne Kabelanschluss nutzen möchten. Siehe ["Herstellen einer Verbindung mit einem vorhandenen WLAN" auf Seite 24](#page-31-0) oder ["Einrichten eines neuen Wireless-Netzwerks" auf Seite 24](#page-31-0).
- LAN Sie können über eine LAN-Verbindung auf das Internet zugreifen. Informationen zum Herstellen einer LAN-Verbindung finden Sie im *HP Notebook Referenzhandbuch*.

### <span id="page-30-0"></span>**Auswählen eines Internet-Serviceanbieters (ISP)**

Bevor Sie eine Verbindung zum Internet herstellen können, müssen Sie ein Konto bei einem Internet-Serviceanbieter einrichten. Wenden Sie sich an einen Internet-Serviceanbieter vor Ort, um eine Internetanbindung und ein Modem zu erwerben. Der ISP ist Ihnen beim Einrichten des Modems, beim Installieren eines Netzwerkkabels für den Anschluss des Wireless-Computers an das Modem und beim Testen des Internetservice behilflich.

**HINWEIS:** Der ISP gibt Ihnen eine Benutzer-ID und ein Kennwort für den Internetzugang. Notieren Sie diese Informationen, und bewahren Sie sie an einem sicheren Ort auf.

Die nachstehend aufgeführten Funktionen erleichtern das Einrichten eines neuen Internetkontos bzw. das Konfigurieren des Computers, um ein vorhandenes Konto verwenden zu können.

- **Internetdienste und -angebote (an bestimmten Standorten verfügbar)** Dieses Utility unterstützt Sie beim Einrichten eines neuen Internetkontos bzw. beim Konfigurieren des Computers, um ein vorhandenes Konto verwenden zu können. Um auf dieses Utility zuzugreifen, wählen Sie **Start > Alle Programme > Online-Dienste > Internet**.
- **Symbole von Internet-Serviceanbietern (an bestimmten Standorten verfügbar)** Diese Symbole werden entweder einzeln auf dem Windows Desktop angezeigt oder in einem Desktop-Ordner mit der Bezeichnung "Online-Dienste" zusammengefasst. Um ein neues Internetkonto einzurichten oder den Computer für die Nutzung eines vorhandenen Kontos zu konfigurieren, doppelklicken Sie auf ein Symbol, und folgen Sie dann den Anleitungen auf dem Bildschirm.
- **Windows Assistent für die Verbindung mit dem Internet** Sie können den Windows Assistent für die Verbindung mit dem Internet in den folgenden Situationen verwenden, um eine Internetverbindung herzustellen:
	- Sie haben bereits ein Konto bei einem Internet-Serviceanbieter
	- Sie verfügen nicht über ein Internetkonto und möchten einen Internet-Serviceanbieter aus der Liste im Assistenten auswählen. (Diese Liste mit Internet-Serviceanbietern steht nicht in allen Regionen zur Verfügung.)
	- Sie haben einen Internet-Serviceanbieter gewählt, der sich nicht in der Liste befindet, und Sie haben von Ihrem Internet-Serviceanbieter spezifische Informationen wie eine spezifische IP-Adresse sowie POP3- und SMTP-Einstellungen erhalten.

Zugang zum Windows Assistenten für die Verbindung mit dem Internet sowie Hinweise zu seiner Verwendung erhalten Sie, indem Sie auf **Start > Hilfe und Support** klicken und anschließend Assistent für die Verbindung mit dem Internet in das Suchfeld eingeben.

**HINWEIS:** Wenn Sie vom Assistenten aufgefordert werden, die Windows Firewall zu aktivieren oder zu deaktivieren, wählen Sie die Aktivierung der Firewall aus.

### <span id="page-31-0"></span>**Herstellen einer Verbindung zu einem Wireless-Netzwerk**

Mit der Wireless-Technologie werden Daten nicht mehr über Kabel, sondern über Funkwellen übertragen. Ihr Computer ist möglicherweise mit einem oder mehreren der folgenden Wireless-Geräte ausgestattet:

- Wireless Local Area Network (WLAN)-Gerät
- HP UMTS-Modul, ein WWAN-Gerät (WWAN = Wireless Wide Area Network)
- **Bluetooth Gerät**

Weitere Informationen zur Wireless-Technologie und zum Herstellen einer Verbindung mit einem Wireless-Netzwerk finden Sie im *HP Notebook Referenzhandbuch*. Unter Hilfe und Support finden Sie ebenfalls Informationen sowie Internetlinks.

#### **Herstellen einer Verbindung mit einem vorhandenen WLAN**

- **1.** Schalten Sie den Computer ein.
- **2.** Stellen Sie sicher, dass das WLAN-Gerät eingeschaltet ist.
- **3.** Klicken Sie im Infobereich außen rechts in der Taskleiste auf das Netzwerksymbol.
- **4.** Wählen Sie ein Netzwerk, zu dem eine Verbindung hergestellt werden soll.
- **5.** Klicken Sie auf **Verbinden**.
- **6.** Geben Sie ggf. den Sicherheitsschlüssel ein.

#### **Einrichten eines neuen Wireless-Netzwerks**

Benötigte Geräte:

- Ein Breitbandmodem (DSL oder Kabel) **(1)** sowie eine Hochgeschwindigkeits-Internetanbindung über einen ISP (Internet Service Provider, Serviceanbieter)
- Ein Wireless-Router (separat zu erwerben) **(2)**
- Ihr neuer wireless-fähiger Computer **(3)**

**HINWEIS:** Einige Modems verfügen über einen integrierten Wireless-Router. Fragen Sie bei Ihrem Internet-Serviceanbieter nach, welche Art von Modem Sie haben.

Die Abbildung zeigt ein Beispiel einer kompletten WLAN-Installation mit Internetanschluss. Mit zunehmendem Netzwerkumfang können weitere wireless-fähige und drahtgebundene Computer für den Internetzugang an das Netzwerk angeschlossen werden.

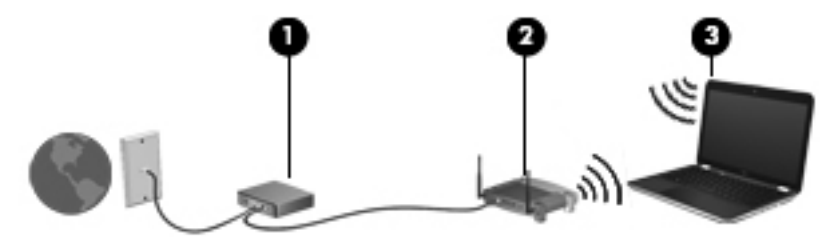

#### <span id="page-32-0"></span>**Konfigurieren eines Wireless-Routers**

Wenn Sie Hilfe beim Einrichten Ihres WLAN benötigen, ziehen Sie die Dokumentation von Ihrem Router-Hersteller oder Internet-Serviceanbieter zu Rate.

Das Windows Betriebssystem bietet ebenfalls Tools, die Ihnen dabei helfen, ein neues Wireless-Netzwerk einzurichten. So verwenden Sie die Windows Tools, um Ihr Netzwerk einzurichten:

- **Windows 7** Wählen Sie **Start > Systemsteuerung > Netzwerk und Internet > Netzwerkund Freigabecenter > Neue Verbindung oder neues Netzwerk einrichten > Netzwerk einrichten**. Folgen Sie anschließend den Anleitungen auf dem Bildschirm.
- **Windows Vista** Wählen Sie **Start > Systemsteuerung > Netzwerk und Internet > Netzwerk- und Freigabecenter > Eine Verbindung oder ein Netzwerk einrichten > Einen Drahtlosrouter oder -zugriffspunkt einrichten**. Folgen Sie anschließend den Anleitungen auf dem Bildschirm.

**HINWEIS:** Es wird empfohlen, Ihren neuen Wireless-Computer zuerst über das im Lieferumfang des Routers enthaltene Netzwerkkabel mit dem Router zu verbinden. Wenn der Computer erfolgreich eine Verbindung zum Internet herstellt, können Sie das Kabel abziehen und dann über Ihr Wireless-Netzwerk auf das Internet zugreifen.

#### **Schützen Ihres WLAN**

Wenn Sie ein WLAN einrichten oder auf ein vorhandenes WLAN zugreifen, sollten Sie immer Sicherheitsfunktionen aktivieren, um Ihr Netzwerk vor unberechtigtem Zugriff zu schützen.

Informationen zum Schützen Ihres WLAN finden Sie im *HP Notebook Referenzhandbuch*.

## <span id="page-33-0"></span>**4 HP QuickWeb**

### **Einführung**

In der HP QuickWeb Umgebung haben Sie schnellen und einfachen Zugang zu vielen Ihrer Lieblingsaktivitäten. Ihr Computer ist innerhalb von Sekunden bereit und ermöglicht Ihnen den sofortigen Zugriff auf das Internet, Widgets und Kommunikationsprogramme. Drücken Sie einfach die QuickWeb-Taste an Ihrem Computer, und surfen Sie dann im Internet, kommunizieren Sie über Skype, oder lernen Sie weitere HP QuickWeb Programme kennen.

Ihr HP QuickWeb Startbildschirm umfasst folgende Merkmale:

- Webbrowser Zum Surfen und Durchsuchen des Internets und Erstellen von Links auf Ihre Lieblings-Websites
- Skype Zum Kommunizieren über Skype, eine Anwendung, die das Voice-Over-Internet-Protokoll (VoIP) verwendet. Mit Skype können Sie Telefonkonferenzen oder Video-Chats mit einem oder mehreren anderen Benutzern gleichzeitig führen. Sie können auch Ferngespräche in das Festnetz führen.
- QuickWeb E-Mail Zum Lesen und Senden von E-Mails über Ihren eigenen Mail-Server oder über Provider von Internet-E-Mail.
- Widgets Nutzen Sie Widgets für Nachrichten, das Wetter, soziale Kontakte, Aktienkurse, das Taschenrechner- oder Klebezettel-Widget und viele mehr. Sie können auch Widget Manager verwenden, um Ihrem HP QuickWeb Startbildschirm weitere Widgets hinzuzufügen.

**HINWEIS:** Weitere Informationen zur Verwendung von HP QuickWeb finden Sie in der HP QuickWeb Softwarehilfe.

### <span id="page-34-0"></span>**Starten von HP QuickWeb**

● Wenn der Computer ausgeschaltet ist oder sich im Ruhezustand befindet, drücken Sie die QuickWeb-Taste, um HP QuickWeb zu öffnen.

In der folgenden Tabelle werden die verschiedenen Funktionen der QuickWeb-Taste erläutert.

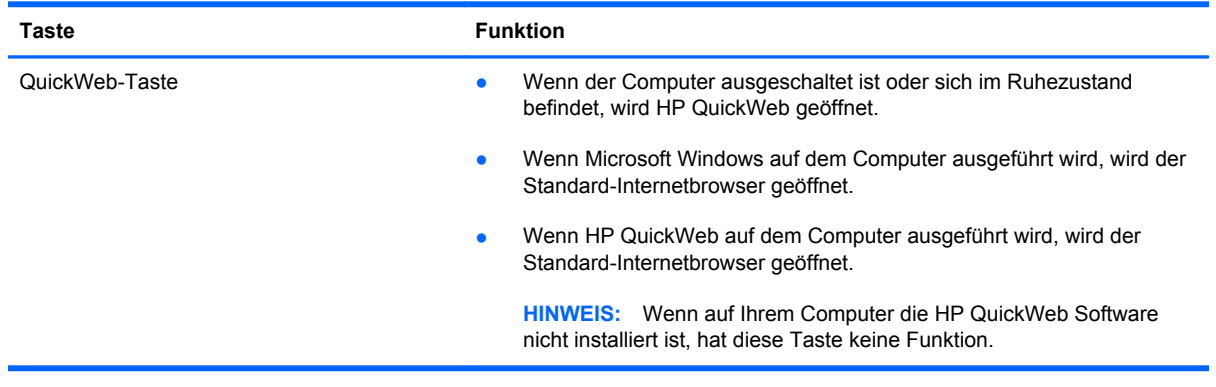

**HINWEIS:** Weitere Informationen finden Sie in der Hilfe für die HP QuickWeb Software.

# <span id="page-35-0"></span>**5 Tastatur und Zeigegeräte**

- [Verwenden der Tastatur](#page-36-0)
- [Verwenden der Zeigegeräte](#page-39-0)
# **Verwenden der Tastatur**

# **fn-Tastenkombinationen**

**HINWEIS:** Richten Sie sich nach der zu Ihrem Computer passenden Abbildung.

fn-Tastenkombinationen sind vorab eingestellte Kombinationen der Taste fn **(1)** und entweder der Taste esc **(2)** oder einer der Funktionstasten **(3)**.

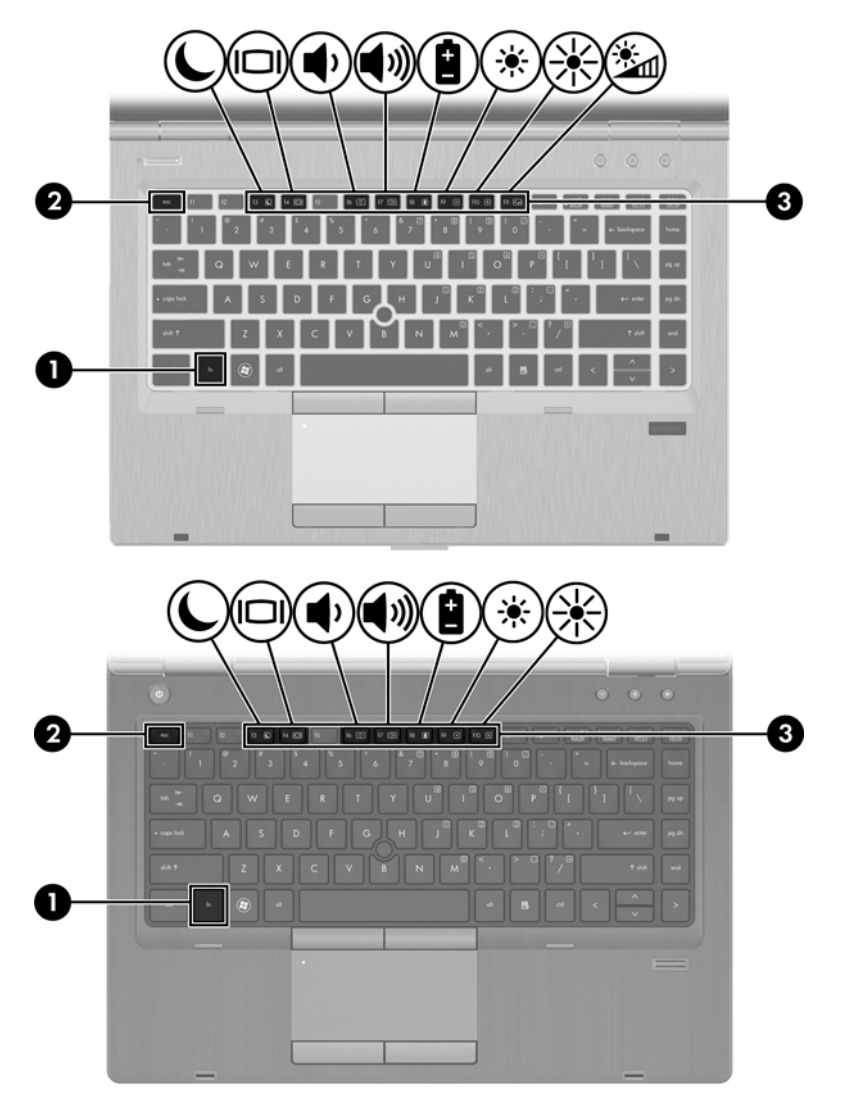

So verwenden Sie eine fn-Tastenkombination:

**▲** Drücken Sie kurz die fn-Taste, dann kurz die zweite Taste der Kombination.

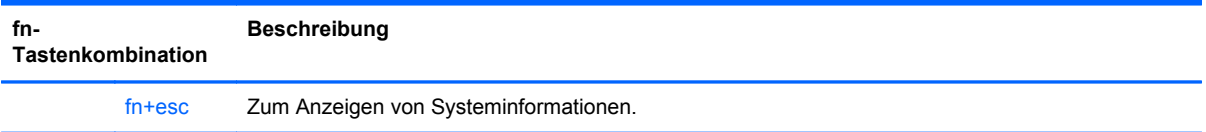

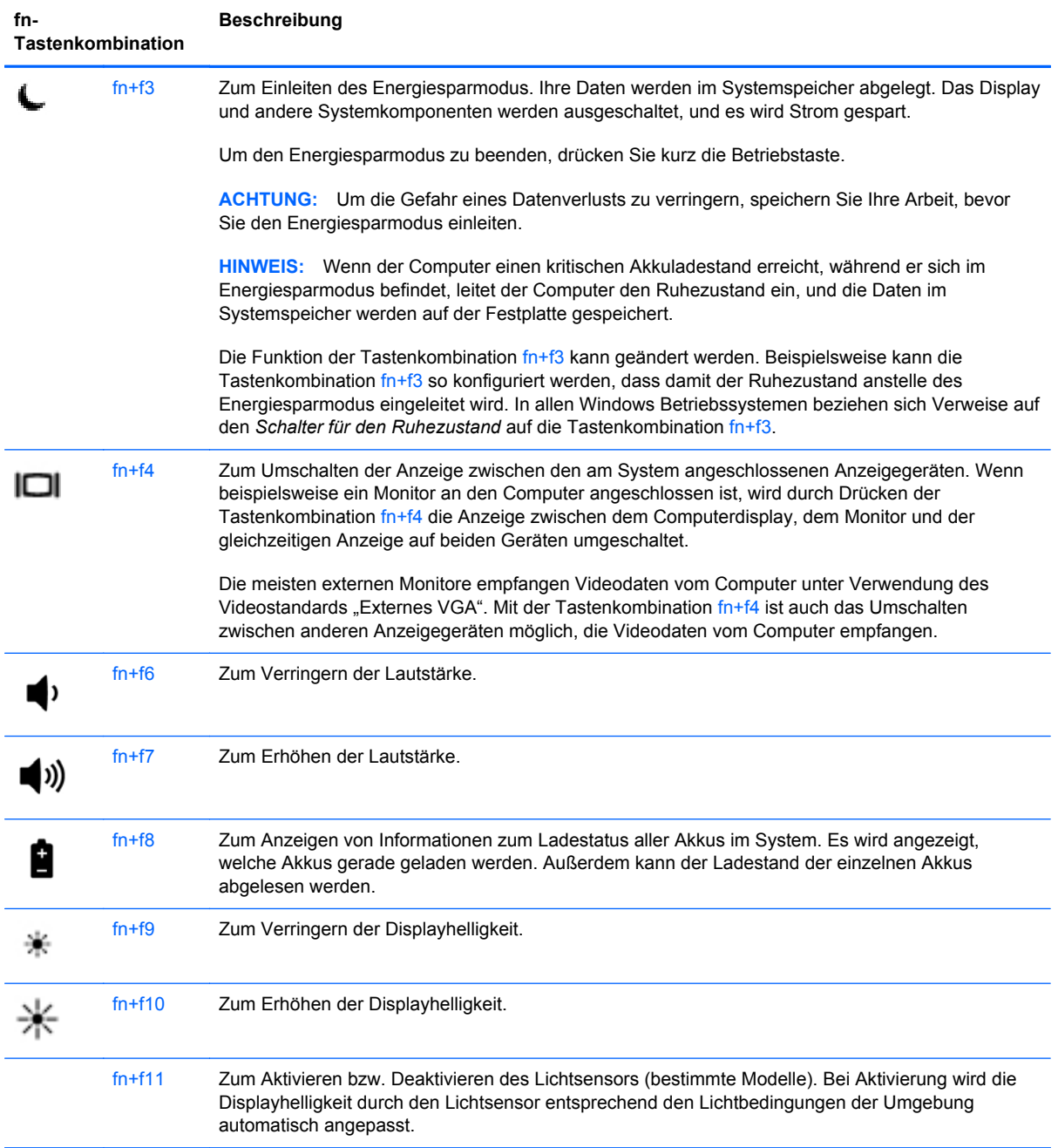

# **Verwenden von Ziffernblöcken**

Der Computer verfügt über einen integrierten Ziffernblock. Er unterstützt auch einen optionalen externen Ziffernblock oder eine optionale externe Tastatur mit einem Ziffernblock.

# **Verwenden des integrierten Ziffernblocks**

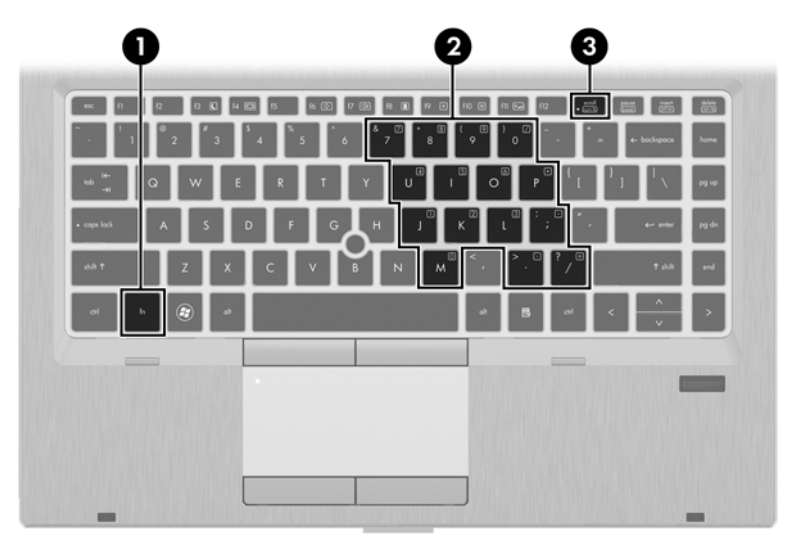

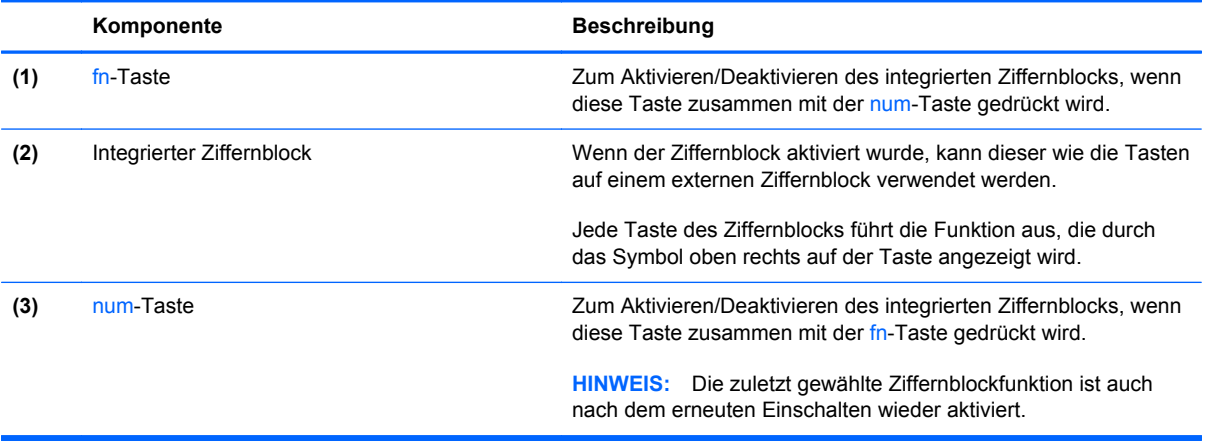

#### **Aktivieren und Deaktivieren des integrierten Ziffernblocks**

Drücken Sie die Tastenkombination fn+num, um den integrierten Ziffernblock zu aktivieren. Drücken Sie die Tastenkombination fn+num erneut, um den Ziffernblock zu deaktivieren.

**HINWEIS:** Der integrierte Ziffernblock ist deaktiviert, solange eine externe Tastatur oder ein externer Ziffernblock an den Computer angeschlossen ist.

#### **Umschalten von Tastenfunktionen auf dem integrierten Ziffernblock**

Sie können für die Tasten des integrierten Ziffernblocks vorübergehend zwischen den Standardtastaturfunktionen und den Ziffernblockfunktionen umschalten:

- Um die Zifferneingabefunktion einer Ziffernblocktaste zu verwenden, während der Ziffernblock ausgeschaltet ist, halten Sie die fn-Taste gedrückt, während Sie die Ziffernblocktaste drücken.
- So verwenden Sie die Standardfunktion einer Ziffernblocktaste, während der Ziffernblock eingeschaltet ist:
	- Halten Sie die fn-Taste gedrückt, um Kleinbuchstaben einzugeben.
	- Halten Sie die Tastenkombination fn+Umschalttaste gedrückt, um Großbuchstaben einzugeben.

#### **Verwenden eines externen Ziffernblocks als Zubehör**

Bei einem Großteil der externen Ziffernblöcke hängt die Funktion der Tasten davon ab, ob der num-Modus aktiviert ist. (Der num-Modus ist werksseitig deaktiviert.) Zum Beispiel:

- Wenn der num-Modus aktiviert ist, werden über die meisten Ziffernblocktasten Zahlen eingegeben.
- Wenn der num-Modus deaktiviert ist, funktionieren die meisten Ziffernblocktasten wie Navigationstasten (z. B. Bild-auf und Bild-ab und Pfeiltasten).

Wird die num-Funktion auf einem externen Ziffernblock aktiviert, so leuchtet die LED für die num-Taste auf dem Computer. Wird die num-Funktion auf einem externen Ziffernblock deaktiviert, so erlischt die LED für die num-Taste auf dem Computer.

So schalten Sie die num-Taste während der Arbeit auf einem externen Ziffernblock ein bzw. aus:

**▲** Drücken Sie die num-Taste auf dem externen Ziffernblock, nicht auf der Computertastatur.

# **Verwenden der Zeigegeräte**

**HINWEIS:** Zusätzlich zu den im Lieferumfang des Computers enthaltenen Zeigegeräten können Sie eine externe USB-Maus (separat zu erwerben) verwenden, indem Sie diese an einen der USB-Anschlüsse am Computer anschließen.

### **Festlegen der Einstellungen für Zeigegeräte**

Mit den Mauseigenschaften in der Windows Systemsteuerung können Sie die Einstellungen der Zeigegeräte ändern, beispielsweise Tastenkonfiguration, Klickgeschwindigkeit oder Zeigeroptionen.

So greifen Sie auf die Mauseigenschaften zu:

**Windows 7** – Wählen Sie **Start > Geräte und Drucker**. Klicken Sie dann mit der rechten Maustaste auf das Gerät, das Ihren Computer darstellt, und wählen Sie **Mauseinstellungen**.

**Windows Vista** – Wählen Sie **Start > Systemsteuerung > Hardware und Sound > Maus**.

### **Verwenden des Pointing Stick**

Drücken Sie den Pointing Stick in die Richtung, in die Sie den Zeiger auf dem Bildschirm verschieben möchten. Verwenden Sie die linke und die rechte Pointing Stick-Taste so wie die linke oder rechte Taste einer externen Maus.

### **Verwenden des TouchPad**

Um den Zeiger zu bewegen, lassen Sie einen Finger in die gewünschte Richtung über das TouchPad gleiten. Verwenden Sie die linke und rechte TouchPad-Taste genauso wie die Tasten einer externen Maus. Um mithilfe des vertikalen TouchPad-Bildlauffelds nach oben und unten zu blättern, streichen Sie mit Ihrem Finger nach oben oder unten über die Linien.

**HINWEIS:** Wenn Sie das TouchPad zum Bewegen des Zeigers verwenden, müssen Sie Ihren Finger vom TouchPad abheben, bevor Sie das Bildlauffeld verwenden können. Wenn Sie Ihren Finger einfach vom TouchPad zum Bildlauffeld bewegen, wird das Blättern nicht aktiviert.

### **Ein- und Ausschalten des TouchPad**

Tippen Sie zweimal schnell auf die TouchPad-Ein-/Aus-LED, um das TouchPad aus- bzw. einzuschalten.

**HINWEIS:** Die TouchPad-Ein-/Aus-LED leuchtet nicht, wenn das TouchPad eingeschaltet ist.

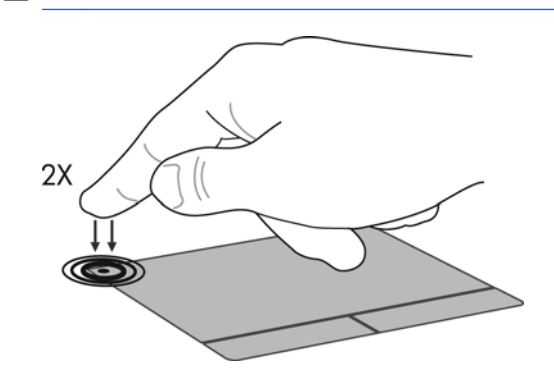

### **Navigieren**

Um den Zeiger zu bewegen, lassen Sie einen Finger in die gewünschte Richtung über das TouchPad gleiten.

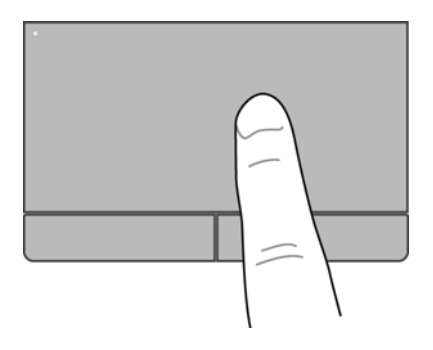

### **Auswählen**

Verwenden Sie die linke und rechte TouchPad-Taste genauso wie die entsprechenden Tasten einer externen Maus.

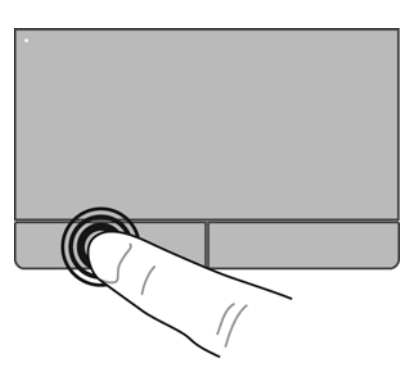

#### **TouchPad-Bewegungen**

Das TouchPad unterstützt eine Vielzahl an TouchPad-Bewegungen mit Spezialfunktionen. Um TouchPad-Bewegungen zu verwenden, platzieren Sie zwei Finger gleichzeitig auf dem TouchPad.

**HINWEIS:** TouchPad-Bewegungen werden nicht in allen Programmen unterstützt.

So können Sie sich ansehen, wie eine Bewegung ausgeführt wird:

- **1.** Klicken Sie mit der rechten Maustaste auf das Symbol **Synaptics 1.** Im Infobereich rechts außen in der Taskleiste, und klicken Sie dann auf **TouchPad Properties** (TouchPad-Eigenschaften).
- **2.** Klicken Sie auf eine Bewegung, um die Demonstration zu starten.

So aktivieren bzw. deaktivieren Sie die TouchPad-Bewegungen:

- **1.** Klicken Sie mit der rechten Maustaste auf das Symbol **Synaptics 1.** Im Infobereich rechts außen in der Taskleiste, und klicken Sie dann auf **TouchPad Properties** (TouchPad-Eigenschaften).
- **2.** Wählen Sie die Bewegung aus, die Sie deaktivieren oder aktivieren möchten.
- **3.** Klicken Sie auf **Übernehmen** und anschließend auf **OK**.

#### **Bildlauf**

Wenn Sie einen Bildlauf durchführen, können Sie eine Seite oder ein Bild nach oben, unten, links oder rechts bewegen. Um einen Bildlauf durchzuführen, setzen Sie zwei Finger mit einem kleinen Abstand zueinander auf das TouchPad, und ziehen Sie sie über das TouchPad nach oben, unten, links und rechts.

**HINWEIS:** Die Bildlaufgeschwindigkeit hängt von der Bewegungsgeschwindigkeit der Finger ab.

**HINWEIS:** Die Funktion "Bildlauf mit zwei Fingern" ist werksseitig aktiviert.

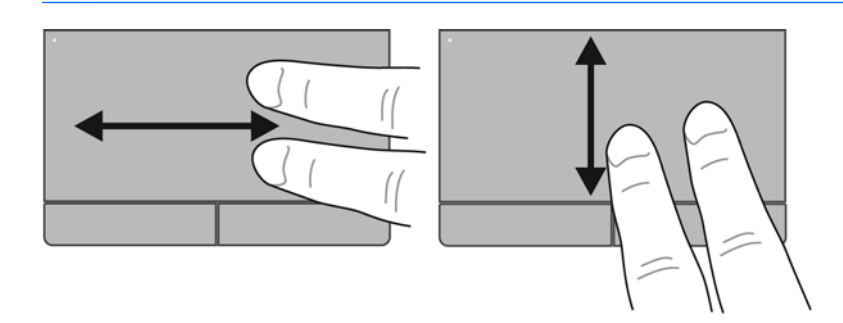

#### **Pinch/Zoom**

Mit der Zoom-Funktion können Sie die Anzeige eines Bilds oder Texts vergrößern oder verkleinern.

- Zoomen Sie ein Element heran, indem Sie zwei Finger dicht nebeneinander auf dem TouchPad platzieren und sie dann auseinanderziehen.
- Zoomen Sie ein Element heraus, indem Sie zwei Finger auf dem TouchPad platzieren und sie dann zusammenschieben.

**HINWEIS:** Die Funktion "Zoom" ist werksseitig aktiviert.

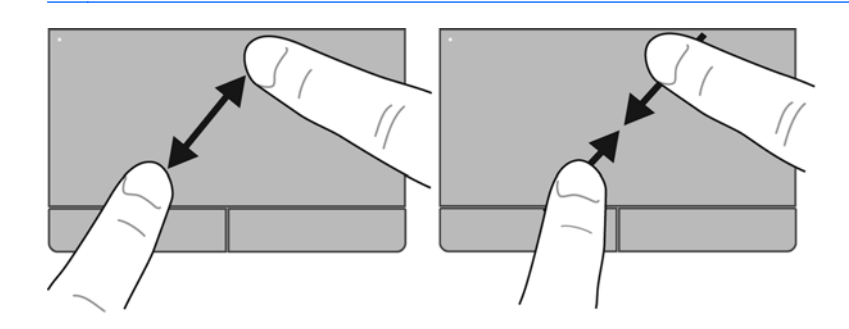

#### **Drehen**

Mithilfe der Drehbewegung können Sie Elemente, wie z. B. Fotos, drehen. Zum Drehen platzieren Sie den linken Zeigefinger in das TouchPad-Feld. Bewegen Sie Ihren rechten Zeigefinger auf dem TouchPad um den linken Zeigefinger in einem Bogen von oben nach rechts. Um eine Drehung gegen den Uhrzeigersinn durchzuführen, bewegen Sie den rechten Zeigefinger von rechts nach oben um den linken Zeigefinger.

**HINWEIS:** Drehungen müssen innerhalb des TouchPad-Felds erfolgen.

**HINWEIS:** Die Funktion "Drehen" ist werksseitig deaktiviert.

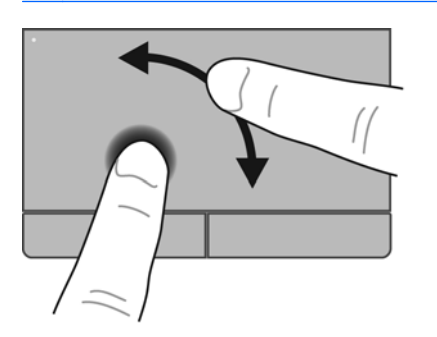

# <span id="page-45-0"></span>**6 Wartung**

- Einsetzen und Entfernen des Akkus
- [Entfernen und Anbringen der Abdeckung an der Unterseite](#page-47-0)
- [Austauschen oder Aufrüsten der Festplatte](#page-49-0)
- [Hinzufügen oder Austauschen von Speichermodulen](#page-52-0)
- [Aktualisieren von Programmen und Treibern](#page-56-0)
- [Verwenden von SoftPaq Download Manager](#page-57-0)
- [Reinigung und Pflege Ihres Computers](#page-58-0)

# **Einsetzen und Entfernen des Akkus**

**HINWEIS:** Weitere Informationen zum Verwenden des Akkus finden Sie im *HP Notebook Referenzhandbuch*.

So setzen Sie den Akku ein:

**1.** Legen Sie den Computer mit seiner Oberseite nach unten auf eine ebene Fläche, so dass das Akkufach zu Ihnen zeigt.

**2.** Schieben Sie den Akku **(1)** in das Akkufach, bis er fest sitzt.

Der Akkufach-Entriegelungsschieber **(2)** sorgt automatisch dafür, dass der Akku fest sitzt, wenn er eingerastet ist.

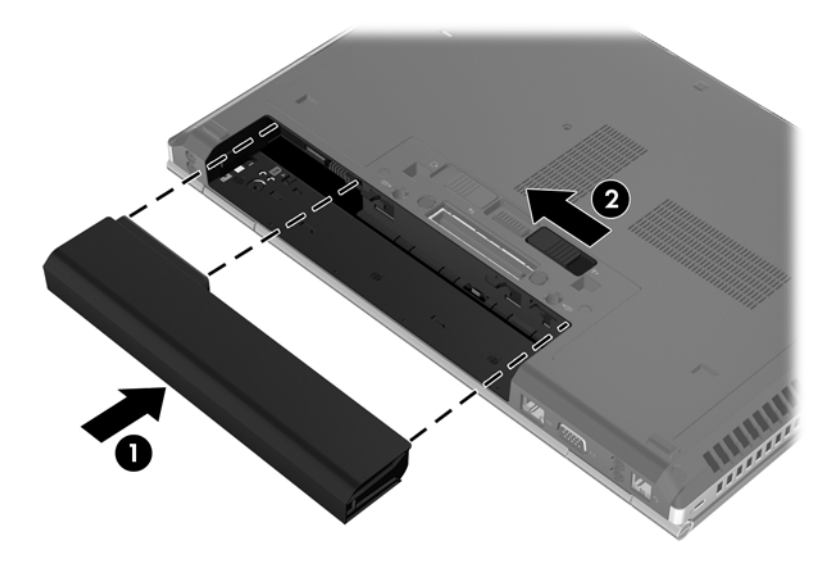

So entfernen Sie den Akku:

- **ACHTUNG:** Wenn Sie einen Akku entfernen, der die einzige Stromquelle des Computers darstellt, kann dies zu Datenverlust führen. Um Datenverluste zu vermeiden, speichern Sie Ihre Daten, und leiten Sie den Ruhezustand ein, oder schalten Sie den Computer aus, bevor Sie den Akku entfernen.
	- **1.** Legen Sie den Computer mit seiner Oberseite nach unten auf eine ebene Fläche, so dass das Akkufach zu Ihnen zeigt.
	- **2.** Betätigen Sie den Akkufach-Entriegelungsschieber **(1)**, um den Akku freizugeben.
	- **3.** Nehmen Sie den Akku aus dem Computer heraus **(2)**.

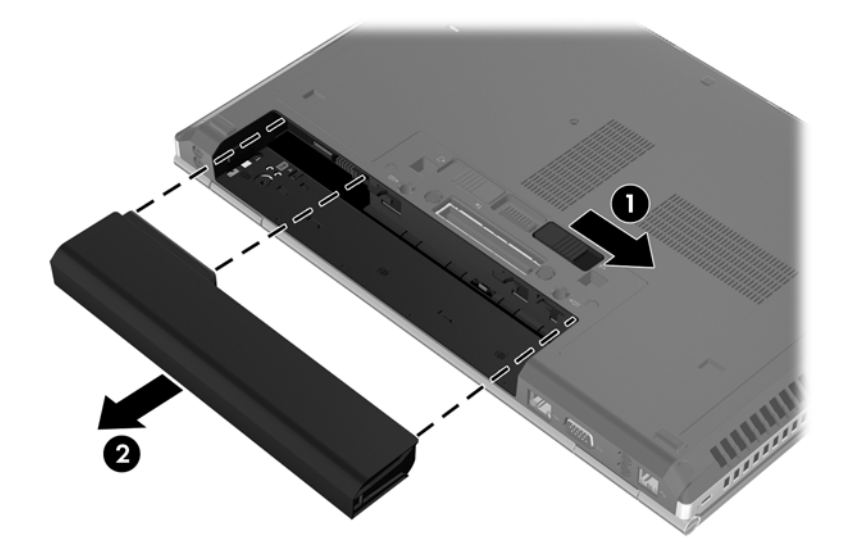

# <span id="page-47-0"></span>**Entfernen und Anbringen der Abdeckung an der Unterseite**

A **ACHTUNG:** So vermeiden Sie einen Datenverlust und eine Systemblockierung:

Speichern Sie Ihre Arbeit, und fahren Sie den Computer herunter, bevor Sie ein Speichermodul oder eine Festplatte einsetzen oder austauschen.

Wenn Sie sich nicht sicher sind, ob der Computer ausgeschaltet ist oder sich im Ruhezustand befindet, schalten Sie ihn durch Drücken der Betriebstaste ein. Fahren Sie ihn dann über das Betriebssystem herunter.

### **Entfernen der Abdeckung an der Unterseite**

Entfernen Sie die Abdeckung an der Unterseite, um auf den Speichersteckplatz, die Festplatte, das Zulassungsetikett und andere Komponenten zuzugreifen.

So entfernen Sie die Abdeckung an der Unterseite:

- 1. Entfernen Sie den Akku (siehe ["Einsetzen und Entfernen des Akkus" auf Seite 38](#page-45-0)).
- **2.** Drehen Sie den Computer so, dass das Akkufach zu Ihnen zeigt, und schieben Sie den Entriegelungsschieber für die Abdeckung an der Unterseite **(1)** nach links, entfernen Sie ggf. die optionale Schraube **(2)**, und betätigen Sie den Entriegelungsschieber erneut **(3)**, um die Abdeckung an der Unterseite freizugeben.
- **HINWEIS:** Falls Sie die optionale Schraube verwenden möchten, finden Sie diese unter der Abdeckung an der Unterseite.
- **3.** Schieben Sie die Abdeckung an der Unterseite in Richtung der Vorderseite des Computers **(4)**, und heben Sie sie an **(5)**, um die Abdeckung zu entfernen.

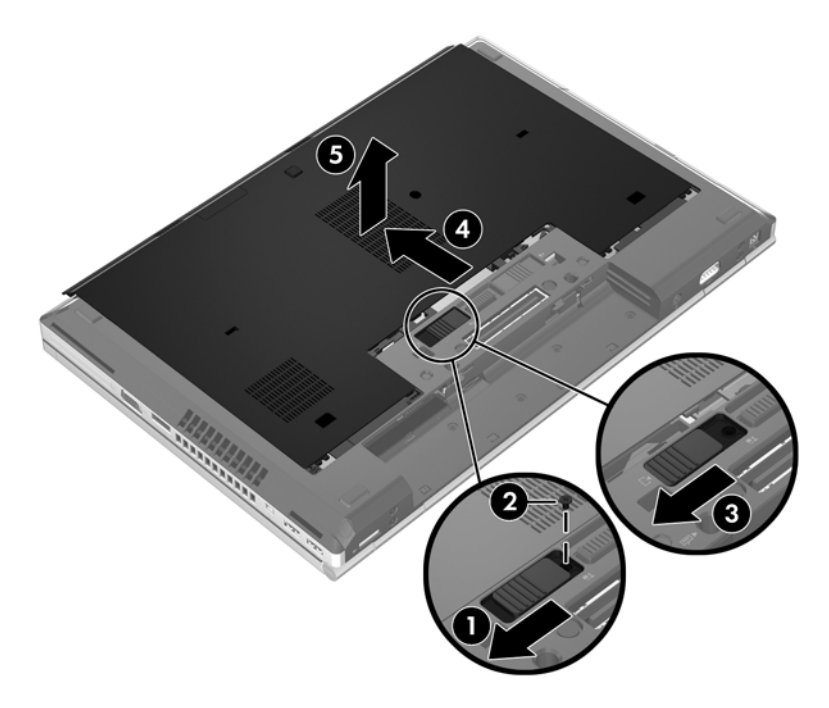

### <span id="page-48-0"></span>**Anbringen der Abdeckung an der Unterseite**

Bringen Sie die Abdeckung an der Unterseite wieder an, wenn Sie nicht mehr auf den Speichersteckplatz, die Festplatte, das Zulassungsetikett oder andere Komponenten zugreifen müssen.

So bringen Sie die Abdeckung an der Unterseite wieder an:

- **1.** Halten Sie die Abdeckung mit der Vorderkante nach unten, um diese an der Vorderkante des Computers auszurichten **(1)**.
- **2.** Setzen Sie die Führungsnasen **(2)** an der hinteren Kante der Abdeckung in die Vertiefungen am Computer ein.
- **3.** Schieben Sie die Abdeckung an der Unterseite in Richtung Akkufach, bis die Abdeckung einrastet.
- **4.** Drehen Sie den Computer so, dass das Akkufach zu Ihnen zeigt, und schieben Sie den Entriegelungsschieber für die Abdeckung an der Unterseite nach links **(3)**. Setzen Sie ggf. die optionale Schraube ein und ziehen diese fest **(4)**, um die Abdeckung zu sichern. Schieben Sie den Entriegelungsschieber nach rechts, um die Abdeckung an der Unterseite zu verriegeln **(5)**.
- **HINWEIS:** Falls Sie die optionale Schraube verwenden möchten, finden Sie diese unter der Abdeckung an der Unterseite.

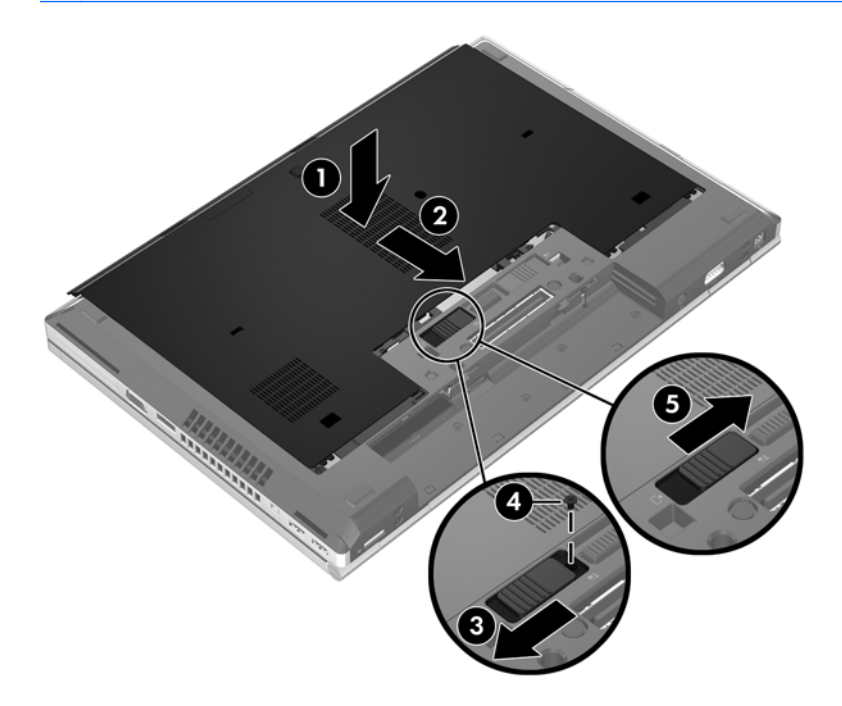

**5.** Setzen Sie den Akku ein (siehe ["Einsetzen und Entfernen des Akkus" auf Seite 38](#page-45-0)).

# <span id="page-49-0"></span>**Austauschen oder Aufrüsten der Festplatte**

A **ACHTUNG:** So verhindern Sie Datenverluste oder ein blockiertes System:

Schalten Sie den Computer aus, bevor Sie eine Festplatte aus dem Festplattenschacht entnehmen. Entfernen Sie eine Festplatte nicht, während der Computer eingeschaltet ist oder sich im Energiesparmodus oder Ruhezustand befindet.

Wenn Sie sich nicht sicher sind, ob der Computer ausgeschaltet ist oder sich im Ruhezustand befindet, schalten Sie ihn durch Drücken der Betriebstaste ein. Fahren Sie ihn dann über das Betriebssystem herunter.

### **Entfernen der Festplatte**

So entfernen Sie die Festplatte des EliteBook:

**HINWEIS:** Das Smart Card Lesegerät befindet sich auf der Festplatte. Daher müssen Sie zuerst das Smart Card Lesegerät entfernen, bevor Sie auf die Festplatte zugreifen können.

- **1.** Speichern Sie Ihre Arbeit, und fahren Sie den Computer herunter.
- **2.** Trennen Sie den Computer von der externen Stromversorgung und von allen angeschlossenen externen Geräten.
- **3.** Entfernen Sie den Akku (siehe ["Einsetzen und Entfernen des Akkus" auf Seite 38](#page-45-0)).
- **4.** Entfernen Sie die Abdeckung an der Unterseite des Computers (siehe ["Entfernen der](#page-47-0) [Abdeckung an der Unterseite" auf Seite 40](#page-47-0)).
- **5.** Ziehen Sie die Kunststofflasche **(1)** zur Mitte des Computers, um das Smart Card Lesegerät vom Computerrand zu lösen.
- **6.** Kippen Sie das Smart Card Lesegerät **(2)** zur Mitte des Computers, sodass es schräg nach oben gerichtet ist.

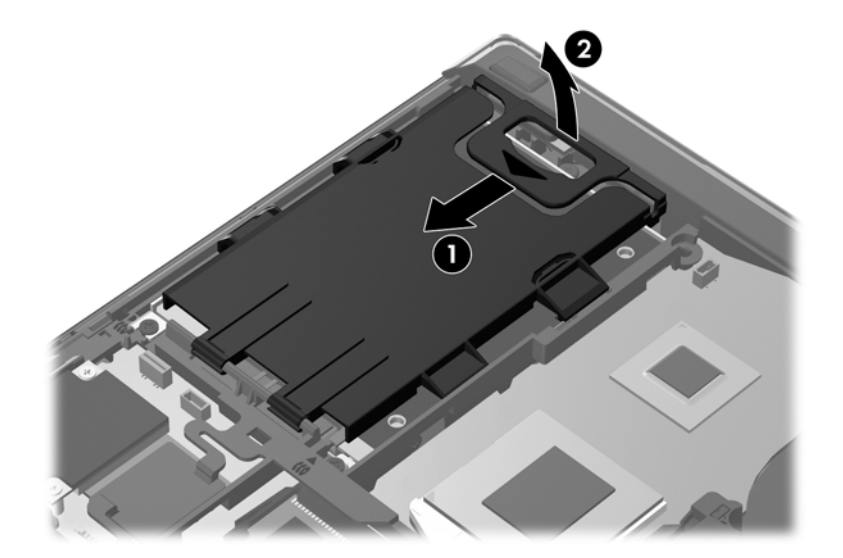

- **7.** Lösen Sie die 3 Festplattenschrauben **(1)**.
- **8.** Ziehen Sie die Kunststofflasche an der Festplatte **(2)** in Richtung des Computerrands, um die Festplatte aus dem Anschluss zu lösen.

**9.** Heben Sie mithilfe der Kunststofflasche die Seite der Festplatte, auf der sich der Anschluss befindet, schräg an **(3)**. Nehmen Sie dann die Festplatte **(4)** aus dem Computer.

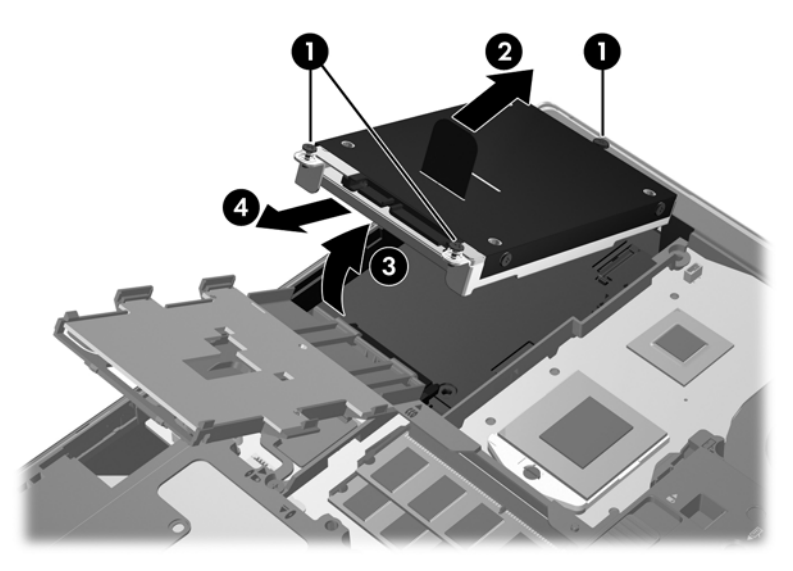

So entfernen Sie die Festplatte des ProBook:

- **1.** Speichern Sie Ihre Arbeit, und fahren Sie den Computer herunter.
- **2.** Trennen Sie den Computer von der externen Stromversorgung und von allen angeschlossenen externen Geräten.
- **3.** Entfernen Sie den Akku (siehe ["Einsetzen und Entfernen des Akkus" auf Seite 38](#page-45-0)).
- **4.** Entfernen Sie die Abdeckung an der Unterseite des Computers (siehe ["Entfernen der](#page-47-0) [Abdeckung an der Unterseite" auf Seite 40](#page-47-0)).
- **5.** Lösen Sie die 3 Festplattenschrauben **(1)**.
- **6.** Ziehen Sie die Kunststofflasche an der Festplatte **(2)** in Richtung des Computerrands, um die Festplatte aus dem Anschluss zu lösen.
- **7.** Heben Sie mithilfe der Kunststofflasche die Seite der Festplatte, auf der sich der Anschluss befindet, schräg an **(3)**. Nehmen Sie dann die Festplatte **(4)** aus dem Computer.

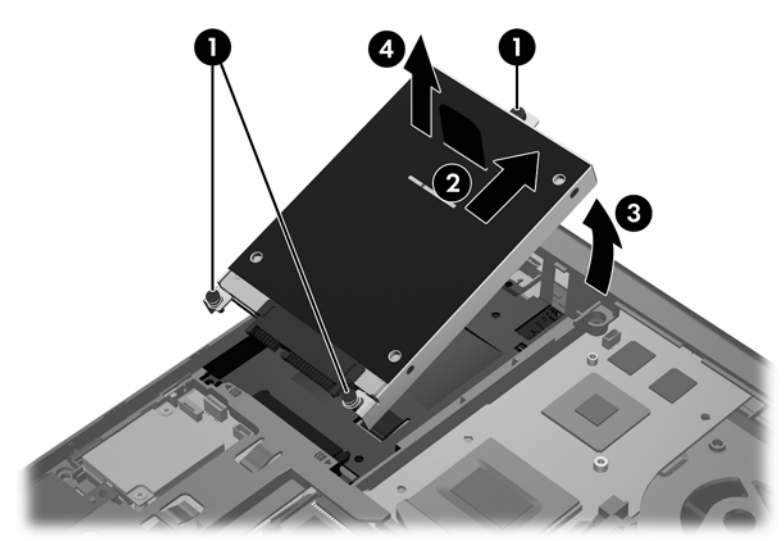

# **Installieren einer Festplatte**

So setzen Sie die Festplatte des EliteBook ein:

- **1.** Setzen Sie die Festplatte zunächst schräg mit dem Anschluss nach unten in den Festplattenschacht ein **(1)**, und legen Sie die Festplatte dann flach in den Festplattenschacht **(2)**.
- **2.** Ziehen Sie die Kunststofflasche **(3)** in Richtung Computermitte, um die Festplatte mit dem Anschluss zu verbinden.
- **3.** Ziehen Sie die Festplattenschrauben an **(4)**.

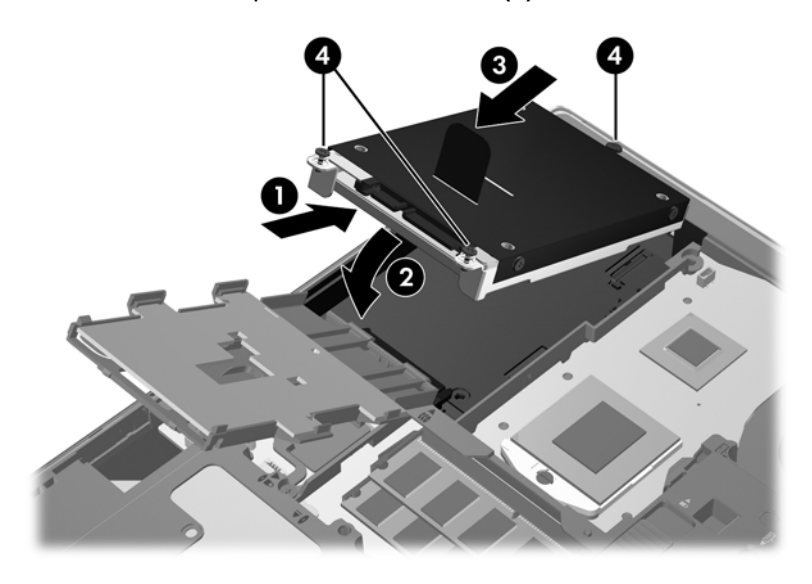

- **4.** Kippen Sie das Smart Card Lesegerät nach unten **(1)**, sodass es flach auf der Festplatte liegt.
- **5.** Drücken Sie das Smart Card Lesegerät nach unten und in Richtung Computerrand **(2)**, damit es einrastet.

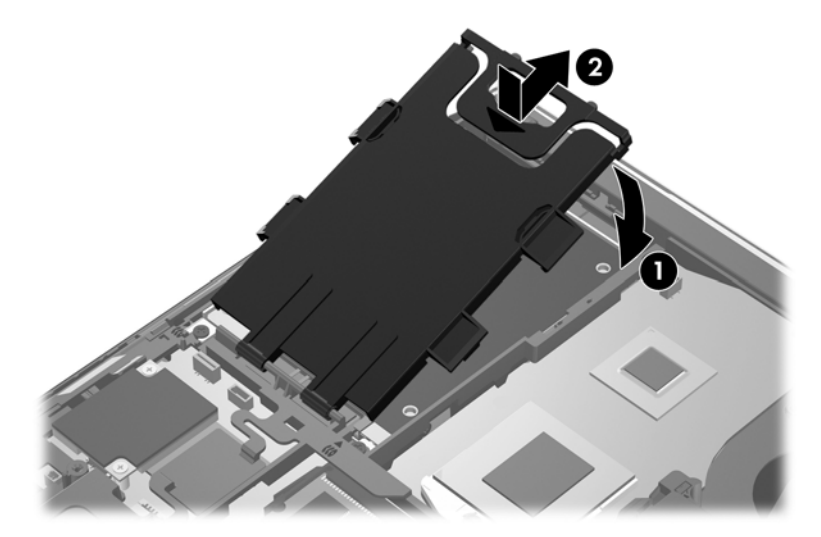

- 6. Bringen Sie die Abdeckung an der Unterseite des Computers wieder an (siehe ["Anbringen der](#page-48-0) [Abdeckung an der Unterseite" auf Seite 41](#page-48-0)).
- 7. Setzen Sie den Akku ein (siehe ["Einsetzen und Entfernen des Akkus" auf Seite 38](#page-45-0)).
- <span id="page-52-0"></span>**8.** Schließen Sie die externe Stromversorgung und die externen Geräte an den Computer an.
- **9.** Schalten Sie den Computer ein.

So setzen Sie die Festplatte des ProBook ein:

- **1.** Setzen Sie die Festplatte zunächst schräg mit dem Anschluss nach unten in den Festplattenschacht ein **(1)**, und legen Sie die Festplatte dann flach in den Festplattenschacht **(2)**.
- **2.** Ziehen Sie die Kunststofflasche **(3)** in Richtung Computermitte, um die Festplatte mit dem Anschluss zu verbinden.
- **3.** Ziehen Sie die Festplattenschrauben an **(4)**.

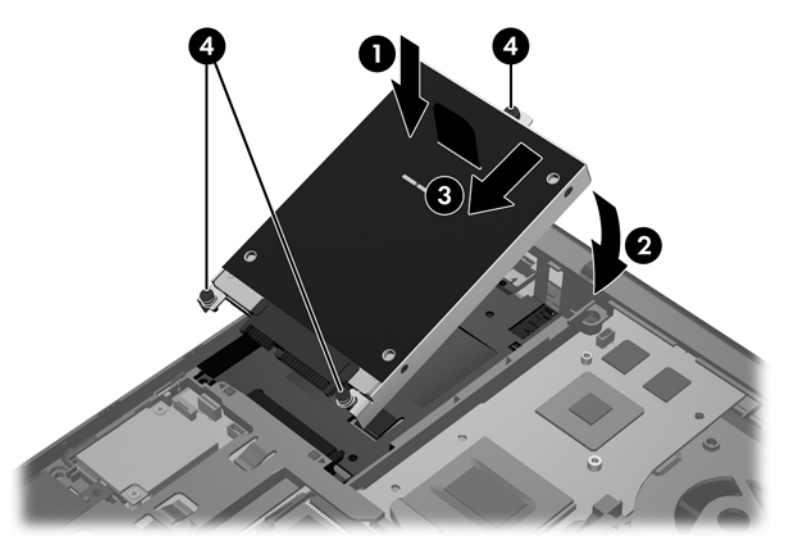

- **4.** Bringen Sie die Abdeckung an der Unterseite des Computers wieder an (siehe ["Anbringen der](#page-48-0) [Abdeckung an der Unterseite" auf Seite 41](#page-48-0)).
- **5.** Setzen Sie den Akku ein (siehe ["Einsetzen und Entfernen des Akkus" auf Seite 38](#page-45-0)).
- **6.** Schließen Sie die externe Stromversorgung und die externen Geräte an den Computer an.
- **7.** Schalten Sie den Computer ein.

# **Hinzufügen oder Austauschen von Speichermodulen**

Der Computer verfügt über ein Speichermodulfach. Die Speicherkapazität des Computers kann erweitert werden, indem Sie ein Speichermodul in den freien Speichererweiterungssteckplatz einsetzen oder das vorhandene Speichermodul im primären Speichersteckplatz aufrüsten.

- **VORSICHT!** Um die Gefahr eines Stromschlags und einer Beschädigung der Geräte zu minimieren, ziehen Sie das Netzkabel ab, und entfernen Sie alle Akkus, bevor Sie ein Speichermodul installieren.
- **ACHTUNG:** Elektrostatische Entladungen (ESD) können die elektronischen Bauteile beschädigen. Bevor Sie fortfahren, stellen Sie sicher, dass Sie nicht statisch aufgeladen sind, indem Sie einen geerdeten Gegenstand aus Metall berühren.

**ACHTUNG:** So vermeiden Sie einen Datenverlust und eine Systemblockierung:

Fahren Sie den Computer herunter, bevor Sie Speichermodule hinzufügen oder austauschen. Entfernen Sie das Speichermodul nicht, während der Computer eingeschaltet ist oder sich im Energiesparmodus oder Ruhezustand befindet.

Wenn Sie sich nicht sicher sind, ob der Computer ausgeschaltet ist oder sich im Ruhezustand befindet, schalten Sie ihn durch Drücken der Betriebstaste ein. Fahren Sie ihn dann über das Betriebssystem herunter.

HINWEIS: Wenn Sie beim Hinzufügen eines zweiten Speichermoduls eine Zwei-Kanal-Konfiguration verwenden möchten, stellen Sie sicher, dass beide Speichermodule identisch sind.

HINWEIS: Das primäre Speichermodul befindet sich im unteren Speichersteckplatz, und das Speichererweiterungsmodul befindet sich im oberen Speichersteckplatz.

So setzen Sie ein Speichermodul ein bzw. tauschen ein Speichermodul aus:

- **1.** Speichern Sie Ihre Arbeit, und fahren Sie den Computer herunter.
- **2.** Trennen Sie den Computer von der externen Stromversorgung und von allen angeschlossenen externen Geräten.
- **3.** Entfernen Sie den Akku (siehe ["Einsetzen und Entfernen des Akkus" auf Seite 38](#page-45-0)).
- 4. Entfernen Sie die Abdeckung an der Unterseite des Computers (siehe ["Entfernen der](#page-47-0) [Abdeckung an der Unterseite" auf Seite 40](#page-47-0)).
- **5.** Wenn Sie ein Speichermodul austauschen, entfernen Sie das vorhandene Speichermodul:
	- **a.** Ziehen Sie die Arretierklammern **(1)** auf beiden Seiten des Speichermoduls nach außen.

Das Speichermodul kippt nach oben.

- **b.** Fassen Sie das Speichermodul an den Kanten **(2)**, und ziehen Sie es dann vorsichtig aus dem Speichersteckplatz.
	- **ACHTUNG:** Um eine Beschädigung des Speichermoduls zu vermeiden, fassen Sie das Modul nur an den Kanten an. Berühren Sie keinesfalls die Komponenten des Speichermoduls.

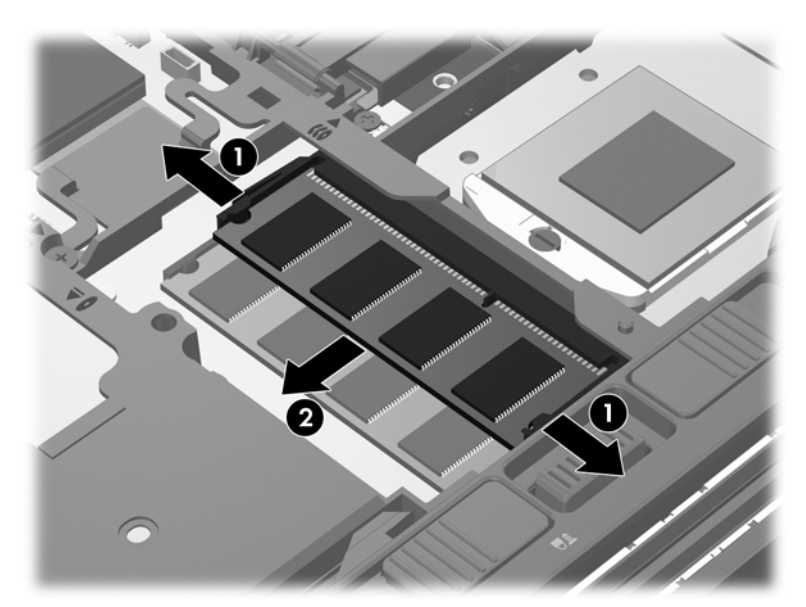

Bewahren Sie Speichermodule nach dem Entnehmen in einem elektrostatikgeschützten Behältnis auf.

- **6.** Setzen Sie ein neues Speichermodul ein:
	- **ACHTUNG:** Um eine Beschädigung des Speichermoduls zu vermeiden, fassen Sie das Modul nur an den Kanten an. Berühren Sie keinesfalls die Komponenten des Speichermoduls.
		- **a.** Richten Sie die eingekerbte Kante **(1)** des Speichermoduls an der Führungsnase im Speichersteckplatz aus.
		- **b.** Halten Sie das Speichermodul im 45-Grad-Winkel zur Oberfläche des Speichermodulfachs, und drücken Sie es in das Fach **(2)**, bis es vollständig eingesetzt ist.
- **c.** Drücken Sie das Speichermodul **(3)** vorsichtig nach unten, indem Sie auf beide Kanten des Speichermoduls gleichmäßig Druck ausüben, bis die Arretierklammern einrasten.
	- **ACHTUNG:** Um eine Beschädigung des Speichermoduls zu vermeiden, biegen Sie das Speichermodul auf keinen Fall.

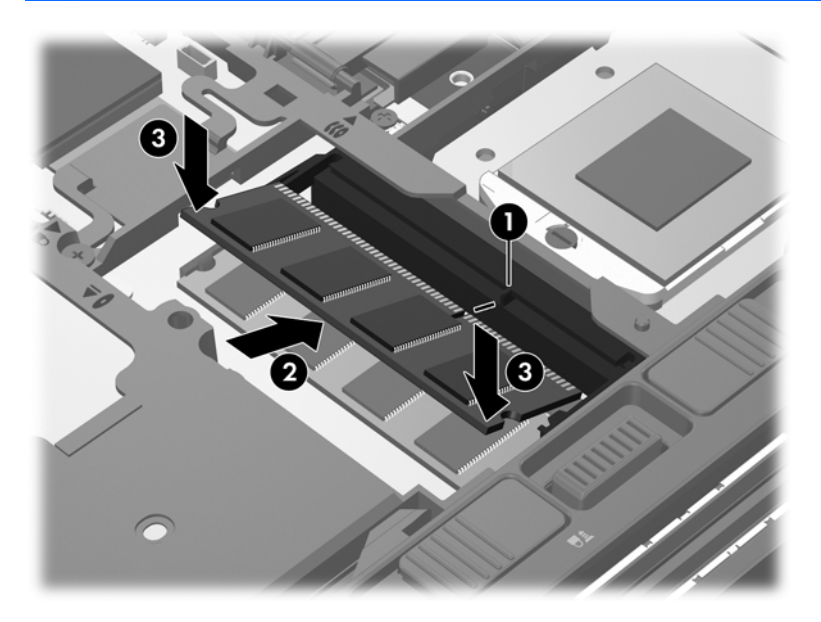

- 7. Bringen Sie die Abdeckung an der Unterseite des Computers wieder an (siehe ["Anbringen der](#page-48-0) [Abdeckung an der Unterseite" auf Seite 41](#page-48-0)).
- 8. Setzen Sie den Akku ein (siehe ["Einsetzen und Entfernen des Akkus" auf Seite 38](#page-45-0)).
- **9.** Schließen Sie die externe Stromversorgung und die externen Geräte an den Computer an.
- **10.** Schalten Sie den Computer ein.

# <span id="page-56-0"></span>**Aktualisieren von Programmen und Treibern**

HP empfiehlt, Ihre Programme und Treiber regelmäßig mit der neuesten Version zu aktualisieren. Rufen Sie die Website <http://www.hp.com/support> auf, um die neuesten Versionen herunterzuladen. Sie können sich auch registrieren, um automatisch benachrichtigt zu werden, sobald ein Update verfügbar ist.

# <span id="page-57-0"></span>**Verwenden von SoftPaq Download Manager**

Mit dem Tool HP SoftPaq Download Manager (SDM) können Sie schnell auf Informationen über SoftPaqs für HP Business-Computer zugreifen, ohne die SoftPaq-Nummer eingeben zu müssen. Mit diesem Tool können Sie mühelos SoftPaqs suchen und diese anschließend herunterladen und entpacken.

SoftPaq Download Manager liest eine veröffentlichte Datenbankdatei mit Informationen über SoftPaqs und Computermodelle und lädt die Datei von der HP FTP-Site herunter. Mit SoftPaq Download Manager können Sie ein oder mehrere Computermodelle angeben, um festzustellen, welche SoftPaqs zum Download verfügbar sind.

SoftPaq Download Manager durchsucht die HP FTP-Site nach Updates der Datenbank und Software-Updates. Wenn Updates verfügbar sind, werden diese heruntergeladen und automatisch installiert.

SoftPaq Download Manager ist auf der HP Website verfügbar. Um SoftPaqs herunterzuladen, müssen Sie zunächst das Programm SoftPaq Download Manager herunterladen und installieren. Öffnen Sie die HP Website unter<http://www.hp.com/go/sdm>, und folgen Sie den Anleitungen zum Herunterladen und Installieren von SoftPaq Download Manager.

So laden Sie SoftPaqs herunter:

- **1.** Wählen Sie **Start > Alle Programme > HP > HP SoftPaq Download Manager**.
- **2.** Wenn SoftPaq Download Manager zum ersten Mal geöffnet wird, werden Sie in einem Fenster gefragt, ob nur Software für den Computer, den Sie gerade verwenden, oder für alle unterstützten Modelle angezeigt werden soll. Wählen Sie **Software für alle unterstützten Modelle anzeigen**. Wenn Sie HP SoftPaq Download Manager bereits verwendet haben, fahren Sie mit Schritt 3 fort.
	- **a.** Wählen Sie im Fenster **Konfigurationsoptionen** Ihr Betriebssystem und die entsprechende Sprache aus. Durch diese Filter können Sie die Anzahl der Optionen im Teilfenster **Produktkatalog** einschränken. Wenn beispielsweise nur Windows 7 Professional als Betriebssystem ausgewählt wird, wird im Produktkatalog nur das Betriebssystem Windows 7 Professional angezeigt.
	- **b.** Um andere Betriebssysteme hinzuzufügen, ändern Sie die Filtereinstellungen im Fenster **Konfigurationsoptionen**. Weitere Informationen finden Sie in der Hilfe zur HP SoftPaq Download Manager Software.
- **3.** Klicken Sie im linken Teilfenster auf das Pluszeichen (+), um die Modellliste zu erweitern, und wählen Sie dann das Modell bzw. die Modelle der Produkte aus, die Sie aktualisieren möchten.
- **4.** Klicken Sie auf **Nach verfügbaren SoftPaqs suchen**, um eine Liste der verfügbaren SoftPaqs für den ausgewählten Computer herunterzuladen.
- **5.** Wählen Sie von den verfügbaren SoftPaqs die gewünschten SoftPaqs aus, und klicken Sie auf **Nur herunterladen**, wenn Sie viele SoftPaqs herunterladen möchten. Die Dauer des Download-Vorgangs hängt von der Anzahl der ausgewählten SoftPaqs und der Geschwindigkeit der Internetverbindung ab.

Wenn Sie nur ein oder zwei SoftPaqs herunterladen möchten und über eine Hochgeschwindigkeits-Internetanbindung verfügen, klicken Sie auf **Herunterladen und Entpacken**.

**6.** Führen Sie in SoftPaq Download Manager einen Rechtsklick auf **SoftPaq installieren** aus, um die ausgewählten SoftPaqs auf dem Computer zu installieren.

# <span id="page-58-0"></span>**Reinigung und Pflege Ihres Computers**

- Reinigungsmittel
- **Reinigungsverfahren**

### **Reinigungsmittel**

Verwenden Sie folgende Reinigungsmittel, um Ihr Notebook bzw. Ihren Tablet PC schonend zu reinigen und zu desinfizieren.

- Dimethylbenzylammoniumchlorid mit einer Konzentration von max. 0,3 Prozent (z. B. desinfizierende Einwegtücher. Diese Tücher werden von vielen verschiedenen Marken angeboten.)
- Alkoholfreien Glasreiniger
- Wasser mit milder Seifenlösung
- Trockenes Mikrofaser-Reinigungstuch oder Ledertuch (antistatisches Tuch ohne Öl)
- Antistatische Stofftücher

A **ACHTUNG:** Folgende Reinigungsmittel sollten nicht verwendet werden:

Starke Lösungsmittel, beispielsweise Alkohol, Aceton, Ammoniumchlorid, Methylenchlorid und Kohlenwasserstoffe, können die Oberfläche des Notebooks oder Tablet PC dauerhaft beschädigen.

Faserstoffe wie Papiertücher können Kratzer auf dem Notebook bzw. Tablet PC hinterlassen. Im Laufe der Zeit können sich Schmutzpartikel und Reinigungsmittel in den Kratzern ansammeln.

### **Reinigungsverfahren**

Gehen Sie anhand der in diesem Kapitel beschriebenen Verfahren vor, um Ihr Notebook oder Ihren Tablet PC schonend zu reinigen.

**VORSICHT!** Um einen Stromschlag oder Beschädigungen an den Komponenten zu verhindern, reinigen Sie Ihr Notebook bzw. Ihren Tablet PC nicht, während dieses bzw. dieser eingeschaltet ist.

Schalten Sie das Notebook bzw. den Tablet PC aus.

Trennen Sie den Computer von der externen Stromversorgung.

Trennen Sie die Verbindung zu allen externen Geräten mit eigener Stromversorgung.

**ACHTUNG:** Sprühen Sie keine Reinigungsmittel oder Flüssigkeiten direkt auf Notebook- oder Tablet PC-Oberflächen. Flüssigkeiten, die auf die Oberfläche geraten, können interne Komponenten dauerhaft beschädigen.

### **Reinigen des Displays**

Wischen Sie das Display vorsichtig mit einem weichen, fusselfreien Tuch ab, das zuvor mit einem *alkoholfreien* Glasreiniger befeuchtet wurde. Stellen Sie sicher, dass das Display trocken ist, bevor Sie es schließen.

### **Reinigen der Seiten und des Deckels**

Um die Seiten und den Deckel zu reinigen und zu desinfizieren, verwenden Sie ein weiches Mikrofasertuch oder Ledertuch mit einem der vorstehend aufgeführten Reinigungsmittel, oder verwenden Sie ein geeignetes desinfizierendes Einwegtuch.

HINWEIS: Reinigen Sie den Deckel des Notebooks in kreisenden Bewegungen, um Schmutz zu entfernen.

#### **Reinigen des TouchPad und der Tastatur**

**ACHTUNG:** Achten Sie beim Reinigen des TouchPad und der Tastatur darauf, dass keine Flüssigkeit zwischen die Tasten gelangt. Dadurch könnten interne Komponenten permanent beschädigt werden.

- Um TouchPad und Tastatur zu reinigen und zu desinfizieren, verwenden Sie ein weiches Mikrofasertuch oder Ledertuch mit einem der vorstehend aufgeführten Reinigungsmittel, oder verwenden Sie ein geeignetes desinfizierendes Einwegtuch.
- Verwenden Sie eine Druckluftflasche mit Röhrchenaufsatz, um zu verhindern, dass sich die Tasten verklemmen und um Staub, Fusseln und andere Fremdkörper, die sich auf bzw. in der Tastatur ansammeln können, zu entfernen.
- **VORSICHT!** Verwenden Sie zum Reinigen der Tastatur keinen Staubsaugeraufsatz, um die Gefahr eines Stromschlags und einer Beschädigung der internen Komponenten zu minimieren. Durch einen Staubsauger kann Haushaltsschmutz auf die Tastatur gelangen.

# **7 Sichern und Wiederherstellen**

# **Windows 7**

- **[Sichern Ihrer Daten](#page-61-0)**
- [Wiederherstellen des Systems](#page-62-0)

Um Ihre Daten zu schützen, verwenden Sie das Windows Merkmal Sichern und Wiederherstellen zum Sichern einzelner Dateien und Ordner, Ihrer gesamten Festplatte (bestimmte Modelle) oder zum Erstellen von Systemreparaturdatenträgern (bestimmte Modelle) mithilfe des installierten optischen Laufwerks (bestimmte Modelle) oder eines externen optischen Laufwerks. Sie können auch Wiederherstellungspunkte erstellen, um Ihre Daten zu schützen. Bei einem Systemausfall können Sie diese Sicherungsdateien dann verwenden, um den Inhalt Ihres Computers wiederherzustellen.

Das Windows Merkmal Sichern und Wiederherstellen bietet folgende Optionen:

- Erstellen eines Systemreparaturdatenträgers (bestimmte Modelle) mithilfe des installierten optischen Laufwerks (bestimmte Modelle) oder eines externen optischen Laufwerks
- Sichern Ihrer Daten
- Erstellen eines Image des Systems (bestimmte Modelle)
- Planen von automatischen Sicherungen (bestimmte Modelle)
- Erstellen von Systemwiederherstellungspunkten
- Wiederherstellen einzelner Dateien
- Wiederherstellen eines früheren Zustands des Computers
- Wiederherstellen von Daten mithilfe von Wiederherstellungstools

**HINWEIS:** Führen Sie unter Hilfe und Support eine Suche nach der gewünschten Aufgabe durch, um genaue Anleitungen zu erhalten.

Für den Fall einer Systeminstabilität empfiehlt HP, die Wiederherstellungsverfahren auszudrucken und zur späteren Verwendung aufzubewahren.

**HINWEIS:** In Windows ist das Merkmal Benutzerkontensteuerung zur Verbesserung der Sicherheit Ihres Computers enthalten. Sie werden möglicherweise aufgefordert, Ihre Erlaubnis zu erteilen bzw. ein Kennwort einzugeben, wenn Sie beispielsweise Software installieren, Dienstprogramme ausführen oder Windows Einstellungen ändern möchten. Weitere Informationen hierzu finden Sie unter Hilfe und Support.

### <span id="page-61-0"></span>**Sichern Ihrer Daten**

Sie können nur die Daten wiederherstellen, die bereits in Ihrer letzten Sicherung enthalten sind. Sie sollten Systemreparaturdatenträger (bestimmte Modelle) mithilfe des installierten optischen Laufwerks (bestimmte Modelle) oder eines externen optischen Laufwerks erstellen. Ferner sollten Sie sofort nach dem Software-Setup die erste Sicherung durchführen. Nach dem Hinzufügen von Software und Datendateien sollten Sie Ihr System erneut sichern. Führen Sie die Sicherungen regelmäßig durch, damit Sie stets über eine möglichst aktuelle Sicherung verfügen. Mit Systemreparaturdatenträgern (bestimmte Modelle) können Sie bei Systemfehlern oder -instabilität den Computer starten (booten) und das Betriebssystem reparieren. Mithilfe Ihrer ersten Sicherung und Folgesicherungen können Sie bei einem Systemausfall Ihre Daten und Einstellungen wiederherstellen.

Sie können Ihre Daten auf einer optionalen externen Festplatte, einem Netzlaufwerk oder einer Disc sichern.

Beachten Sie beim Sichern Folgendes:

- Speichern Sie Ihre persönlichen Dateien in der Bibliothek Dokumente, und sichern Sie diesen Ordner regelmäßig.
- Sichern Sie Vorlagen, die in ihren zugeordneten Programmen abgelegt sind.
- Speichern Sie benutzerdefinierte Einstellungen, die in einem Fenster, einer Symbolleiste oder einer Menüleiste angezeigt werden, indem Sie einen Screenshot Ihrer Einstellungen erstellen. Dieser Screenshot kann Ihnen Zeit sparen, wenn Sie Ihre Einstellungen erneut festlegen müssen.
- Verwenden Sie beim Sichern auf Discs einen der folgenden Disc-Typen (separat zu erwerben): CD-R, CD-RW, DVD+R, DVD+R DL, DVD-R, DVD-R DL oder DVD±RW. Die zu verwendenden Discs richten sich nach dem Typ des optischen Laufwerks, das in Ihrem Computer installiert ist bzw. nach dem externen optischen Laufwerk, das Sie verwenden.

**HINWEIS:** DVDs und DVDs mit Double-Layer-(DL-)Unterstützung können mehr Daten speichern als CDs und somit die Anzahl der erforderlichen Wiederherstellungs-Discs verringern.

Nummerieren Sie beim Sichern auf Discs jede Disc, bevor Sie sie in das optische Laufwerk des Computers einlegen.

So legen Sie eine Sicherung mithilfe des Merkmals Sichern und Wiederherstellen an:

**HINWEIS:** Der Computer muss an eine Netzstromquelle angeschlossen sein, bevor Sie den Sicherungsprozess starten.

HINWEIS: Der Sicherungsprozess kann, abhängig von der Größe der Dateien und der Geschwindigkeit des Computers, über eine Stunde in Anspruch nehmen.

- **1.** Wählen Sie **Start > Alle Programme > Wartung > Sichern und Wiederherstellen**.
- **2.** Folgen Sie den Anleitungen auf dem Bildschirm, um einen Zeitplan für Sicherungen, ein Image des Systems (bestimmte Modelle) oder einen Systemreparaturdatenträger (bestimmte Modelle) zu erstellen.

## <span id="page-62-0"></span>**Wiederherstellen des Systems**

Der Computer verfügt über Tools, mit denen Sie bei Systemausfall oder -instabilität Ihre Dateien wiederherstellen können.

- Windows Wiederherstellungstools: Sie können das Windows Merkmal Sichern und Wiederherstellen verwenden, um Daten wiederherzustellen, die Sie zuvor gesichert haben. Sie können auch die Windows Systemstartreparatur verwenden, um Probleme zu beheben, die einen ordnungsgemäßen Start von Windows verhindern.
- f11-Wiederherstellungstools: Sie können die f11-Wiederherstellungstools verwenden, um das Image Ihrer Festplatte im Auslieferungszustand wiederherzustellen. Das Image umfasst das Windows Betriebssystem und werksseitig installierte Softwareprogramme.

**HINWEIS:** Wenn Sie Ihren Computer nicht hochfahren (starten) und die kürzlich erstellten Systemreparaturdatenträger (bestimmte Modelle) nicht verwenden können, müssen Sie eine Windows 7 Betriebssystem-DVD erwerben, um den Computer erneut zu starten und das Betriebssystem zu reparieren. Weitere Informationen finden Sie unter ["Verwenden einer Windows 7](#page-64-0) [Betriebssystem-DVD \(separat zu erwerben\) " auf Seite 57.](#page-64-0)

### **Verwenden der Windows Wiederherstellungstools**

So stellen Sie Daten wieder her, die Sie zuvor gesichert haben:

- **1.** Wählen Sie **Start > Alle Programme > Wartung > Sichern und Wiederherstellen**.
- **2.** Folgen Sie den Anleitungen auf dem Bildschirm, um Ihre Systemeinstellungen, Ihren gesamten Computer (bestimmte Modelle) oder Ihre Dateien wiederherzustellen.

So stellen Sie Ihre Daten unter Verwendung der Systemstartreparatur wieder her:

**ACHTUNG:** Bei Verwendung der Systemstartreparatur wird der Inhalt der Festplatte vollständig gelöscht und die Festplatte neu formatiert. Alle von Ihnen erstellten Dateien sowie jegliche auf dem Computer installierte Software werden unwiderruflich gelöscht. Wenn die Neuformatierung abgeschlossen ist, werden durch den Wiederherstellungsprozess das Betriebssystem, die Treiber, Software und Utilities von der Sicherung wiederhergestellt, die für die Wiederherstellung verwendet wurde.

- **1.** Wenn möglich, sichern Sie alle persönlichen Dateien (Backup).
- **2.** Wenn möglich, prüfen Sie, ob die Windows Partition und die HP Wiederherstellungspartition vorhanden sind.

Um zu prüfen, ob die Windows Partition vorhanden ist, klicken Sie auf **Start > Computer**.

Um zu prüfen, ob Ihr Computer über die HP Wiederherstellungspartition ("HP Recovery") verfügt, klicken Sie auf **Start**, klicken Sie mit der rechten Maustaste auf **Computer**, und klicken Sie dann auf **Verwalten** und anschließend auf **Datenträgerverwaltung**.

- **HINWEIS:** Wenn die Windows Partition und die HP Wiederherstellungspartition nicht aufgeführt werden, müssen Sie Ihr Betriebssystem und Ihre Programme mithilfe der Windows 7 Betriebssystem-DVD und der *Driver Recovery* Disc (Disc zur Treiberwiederherstellung) wiederherstellen. Beide Discs sind separat zu erwerben. Weitere Informationen finden Sie unter ["Verwenden einer Windows 7 Betriebssystem-DVD \(separat zu erwerben\) " auf Seite 57](#page-64-0).
- **3.** Wenn die Windows Partition und die HP Wiederherstellungspartition vorhanden sind, starten Sie den Computer neu und drücken f8, bevor das Windows Betriebssystem geladen wird.
- **4.** Wählen Sie **Systemstartreparatur**.
- **5.** Folgen Sie den Anleitungen auf dem Bildschirm.
- **HINWEIS:** Um weitere Informationen zur Wiederherstellung von Daten mithilfe der Windows Wiederherstellungstools zu erhalten, führen Sie unter Hilfe und Support eine Suche nach diesen Themen aus.

#### **Verwenden von f11-Wiederherstellungstools**

**ACHTUNG:** Bei Verwendung von f11 werden die Inhalte der Festplatte vollständig gelöscht und die Festplatte neu formatiert. Alle von Ihnen erstellten Dateien sowie jegliche auf dem Computer installierte Software werden unwiderruflich gelöscht. Das f11-Wiederherstellungstool installiert erneut das Betriebssystem, HP Programme und Treiber, die werksseitig installiert wurden. Software, die nicht werksseitig installiert wurde, müssen Sie selbst erneut installieren.

So stellen Sie das Image Ihrer Festplatte im Auslieferungszustand unter Verwendung von f11 wieder her:

- **1.** Wenn möglich, sichern Sie alle persönlichen Dateien (Backup).
- **2.** Wenn möglich, prüfen Sie, ob die HP Wiederherstellungspartition vorhanden ist. Klicken Sie auf **Start** und dann mit der rechten Maustaste auf **Computer**. Klicken Sie dann auf **Verwalten** und anschließend auf **Datenträgerverwaltung**.
- **HINWEIS:** Wenn die HP Wiederherstellungspartition nicht aufgeführt wird, müssen Sie Ihr Betriebssystem und Ihre Programme mithilfe der Windows 7 Betriebssystem-DVD und der *Driver Recovery* Disc (Disc zur Treiberwiederherstellung) wiederherstellen. Beide Discs sind separat zu erwerben. Weitere Informationen finden Sie unter ["Verwenden einer Windows 7](#page-64-0) [Betriebssystem-DVD \(separat zu erwerben\) " auf Seite 57.](#page-64-0)
- **3.** Wenn die HP Wiederherstellungspartition aufgeführt ist, starten Sie den Computer neu. Drücken Sie esc, während die Meldung "Press the ESC key for Startup Menu" (ESC drücken, um das Startmenü zu öffnen) unten im Bildschirm angezeigt wird.
- 4. Drücken Sie f11, während die Meldung "Press <F11> for recovery" (Zur Wiederherstellung F11 drücken) auf dem Bildschirm angezeigt wird.
- **5.** Folgen Sie den Anleitungen auf dem Bildschirm.

### <span id="page-64-0"></span>**Verwenden einer Windows 7 Betriebssystem-DVD (separat zu erwerben)**

Um eine Windows 7 Betriebssystem-DVD zu bestellen, rufen Sie <http://www.hp.com/support> auf, wählen Ihr Land bzw. Ihre Region, und folgen Sie den Anleitungen auf dem Bildschirm. Die DVD können Sie auch telefonisch beim technischen Support bestellen. Rufnummern des technischen Supports entnehmen Sie der Broschüre *Worldwide Telephone Numbers* (Telefonnummern weltweit), die mit dem Computer geliefert wurde.

**ACHTUNG:** Bei Verwendung der Windows 7 Betriebssystem-DVD werden die Inhalte der Festplatte vollständig gelöscht und die Festplatte neu formatiert. Alle von Ihnen erstellten Dateien sowie jegliche auf dem Computer installierte Software werden unwiderruflich gelöscht. Wenn die Neuformatierung abgeschlossen ist, wird durch den Wiederherstellungsprozess das Betriebssystem, die Treiber, Software und Utilities wiederhergestellt.

So leiten Sie mithilfe einer Windows 7 Betriebssystem-DVD eine Wiederherstellung ein:

**HINWEIS:** Dieser Vorgang dauert einige Minuten.

- **1.** Wenn möglich, sichern Sie alle persönlichen Dateien (Backup).
- **2.** Starten Sie den Computer neu, und legen Sie die Windows 7 Betriebssystem-DVD in das optische Laufwerk ein, bevor das Windows Betriebssystem geladen wird.
- **3.** Drücken Sie bei der entsprechenden Aufforderung eine beliebige Taste auf der Tastatur.
- **4.** Folgen Sie den Anleitungen auf dem Bildschirm.
- **5.** Klicken Sie auf **Weiter**.
- **6.** Wählen Sie **Computer reparieren**.
- **7.** Folgen Sie den Anleitungen auf dem Bildschirm.

# **Windows Vista**

Um Ihre Daten zu schützen, verwenden Sie das Merkmal Sichern und Wiederherstellen zum Sichern einzelner Dateien und Ordner, Ihrer gesamten Festplatte (bestimmte Modelle) oder zum Erstellen von Wiederherstellungspunkten. Bei einem Systemausfall können Sie diese Sicherungsdateien dann verwenden, um den Inhalt Ihres Computers wiederherzustellen.

Das Merkmal Sichern und Wiederherstellen bietet folgende Optionen:

- Sichern einzelner Dateien und Ordner
- Sichern der gesamten Festplatte (bestimmte Modelle)
- Planen von automatischen Sicherungen (bestimmte Modelle)
- Erstellen von Systemwiederherstellungspunkten
- Wiederherstellen einzelner Dateien
- Wiederherstellen eines früheren Zustands des Computers
- Wiederherstellen von Daten mithilfe von Wiederherstellungs-Tools

HINWEIS: Führen Sie unter Hilfe und Support eine Suche nach der gewünschten Aufgabe durch, um genaue Anleitungen zu erhalten.

- **HINWEIS:** Für den Fall einer Systeminstabilität empfiehlt HP, die Wiederherstellungsverfahren auszudrucken und zur späteren Verwendung aufzubewahren.
- **HINWEIS:** In Windows® ist das Merkmal Benutzerkontensteuerung zur Verbesserung der Sicherheit Ihres Computers enthalten. Sie werden möglicherweise aufgefordert, Ihre Erlaubnis zu erteilen bzw. ein Kennwort einzugeben, wenn Sie beispielsweise Software installieren, Dienstprogramme ausführen oder Windows Einstellungen ändern möchten. Weitere Informationen hierzu finden Sie unter Hilfe und Support.

### **Sichern Ihrer Daten**

Sie können nur die Daten wiederherstellen, die bereits in Ihrer letzten Sicherung enthalten sind. Die erste Sicherung sollten Sie sofort nach dem Software-Setup durchführen. Nach dem Hinzufügen von Software und Datendateien sollten Sie Ihr System erneut sichern. Führen Sie die Sicherungen regelmäßig durch, damit Sie stets über eine möglichst aktuelle Sicherung verfügen.

Sie können Ihre Daten auf einer optionalen externen Festplatte, einem Netzlaufwerk oder einer Disc sichern.

Beachten Sie beim Sichern Folgendes:

- Speichern Sie Ihre persönlichen Dateien im Ordner Eigene Dateien, und sichern Sie diesen Ordner regelmäßig.
- Sichern Sie Vorlagen, die in ihren zugeordneten Programmen abgelegt sind.
- Speichern Sie benutzerdefinierte Einstellungen, die in einem Fenster, einer Symbolleiste oder einer Menüleiste angezeigt werden, indem Sie einen Screenshot Ihrer Einstellungen erstellen. Dieser Screenshot kann Ihnen Zeit sparen, wenn Sie Ihre Einstellungen erneut festlegen müssen.

Verwenden Sie beim Sichern auf Discs einen der folgenden Disc-Typen (separat zu erwerben): CD-R, CD-RW, DVD+R, DVD+R DL, DVD-R, DVD-R DL oder DVD±RW. Welche Discs Sie verwenden, hängt vom Typ des optischen Laufwerks ab, das in Ihrem Computer installiert ist.

**HINWEIS:** DVDs und DVDs mit Double-Layer-(DL-)Unterstützung können mehr Daten speichern als CDs und somit die Anzahl der erforderlichen Wiederherstellungs-Discs verringern.

Nummerieren Sie beim Sichern auf Discs jede Disc, bevor Sie sie in das optische Laufwerk des Computers einlegen.

So legen Sie eine Sicherung mithilfe des Merkmals Sichern und Wiederherstellen an:

**HINWEIS:** Der Computer muss an eine Netzstromquelle angeschlossen sein, bevor Sie den Sicherungsprozess starten.

**HINWEIS:** Der Sicherungsprozess kann, abhängig von der Größe der Dateien und der Geschwindigkeit des Computers, über eine Stunde in Anspruch nehmen.

- **1.** Wählen Sie **Start > Alle Programme > Wartung > Sichern und Wiederherstellen**.
- **2.** Folgen Sie den Anleitungen auf dem Bildschirm, um Ihren gesamten Computer (bestimmte Modelle) oder Ihre Dateien zu sichern.

### **Wiederherstellen des Systems**

Der Computer verfügt über Tools, mit denen Sie bei Systemausfall oder -instabilität Ihre Dateien wiederherstellen können.

- Windows Wiederherstellungstools: Sie können das Merkmal Sichern und Wiederherstellen verwenden, um Daten wiederherzustellen, die Sie zuvor gesichert haben. Sie können auch die Windows Systemstartreparatur verwenden, um Probleme zu beheben, die einen ordnungsgemäßen Start von Windows verhindern.
- f11-Wiederherstellungstools: Sie können die f11-Wiederherstellungstools verwenden, um das Image Ihrer Festplatte im Auslieferungszustand wiederherzustellen. Das Image umfasst das Windows Betriebssystem und werksseitig installierte Softwareprogramme.

**HINWEIS:** Wenn Sie Ihren Computer nicht hochfahren (starten) können, müssen Sie eine Windows Vista® Betriebssystem-DVD erwerben, um den Computer erneut zu starten und das Betriebssystem zu reparieren. Weitere Informationen finden Sie unter ["Verwenden einer](#page-68-0) [Windows Vista Betriebssystem-DVD \(separat zu erwerben\) " auf Seite 61](#page-68-0).

### **Verwenden der Windows Wiederherstellungstools**

So stellen Sie Daten wieder her, die Sie zuvor gesichert haben:

- **1.** Wählen Sie **Start > Alle Programme > Wartung > Sichern und Wiederherstellen**.
- **2.** Folgen Sie den Anleitungen auf dem Bildschirm, um Ihren gesamten Computer (bestimmte Modelle) oder Ihre Dateien wiederherzustellen.

So stellen Sie Ihre Daten unter Verwendung der Systemstartreparatur wieder her:

**ACHTUNG:** Bei Verwendung der Systemstartreparatur wird der Inhalt der Festplatte vollständig gelöscht und die Festplatte neu formatiert. Alle von Ihnen erstellten Dateien sowie jegliche auf dem Computer installierte Software werden unwiderruflich gelöscht. Wenn die Neuformatierung abgeschlossen ist, werden durch den Wiederherstellungsprozess das Betriebssystem, die Treiber, Software und Utilities von der Sicherung wiederhergestellt, die für die Wiederherstellung verwendet wurde.

- **1.** Wenn möglich, sichern Sie alle persönlichen Dateien (Backup).
- **2.** Wenn möglich, prüfen Sie, ob die Windows Partition und die HP Wiederherstellungspartition vorhanden sind. Klicken Sie auf **Start > Computer**, um die Partitionen anzuzeigen.
- **HINWEIS:** Wenn die Windows Partition und die HP Wiederherstellungspartition gelöscht wurden, müssen Sie Ihr Betriebssystem und Ihre Programme mithilfe der Windows Vista Betriebssystem-DVD und der *Driver Recovery* Disc (Disc zur Treiberwiederherstellung) wiederherstellen. Beide Discs sind separat zu erwerben. Weitere Informationen finden Sie unter ["Verwenden einer Windows Vista Betriebssystem-DVD \(separat zu erwerben\) " auf Seite 61.](#page-68-0)
- **3.** Starten Sie den Computer neu, und drücken Sie vor dem Laden des Windows Betriebssystems die Taste f8.
- **4.** Wählen Sie **Computer reparieren**.
- **5.** Folgen Sie den Anleitungen auf dem Bildschirm.

HINWEIS: Um weitere Informationen zur Wiederherstellung von Daten mithilfe der Windows Wiederherstellungstools zu erhalten, führen Sie unter Hilfe und Support eine Suche nach diesen Themen aus.

### **Verwenden von f11-Wiederherstellungstools**

**ACHTUNG:** Bei Verwendung von f11 werden die Inhalte der Festplatte vollständig gelöscht und die Festplatte neu formatiert. Alle von Ihnen erstellten Dateien sowie jegliche auf dem Computer installierte Software werden unwiderruflich gelöscht. Das f11-Wiederherstellungstool installiert erneut das Betriebssystem, HP Programme und Treiber, die werksseitig installiert wurden. Software, die nicht werksseitig installiert wurde, müssen Sie selbst erneut installieren. Persönliche Dateien müssen aus einer Datensicherung (Backup) wiederhergestellt werden.

**HINWEIS:** Wenn Ihr Computer ein Solid-State-Laufwerk enthält, ist darauf möglicherweise keine Wiederherstellungspartition vorgesehen. Im Lieferumfang eines Computers ohne Wiederherstellungspartition sind Wiederherstellungs-Discs enthalten. Verwenden Sie diese Discs, um Ihr Betriebssystem und Software wiederherzustellen. Um zu prüfen, ob Ihr Computer über eine Wiederherstellungspartition verfügt, klicken Sie auf **Start > Computer**. Wenn die Partition vorhanden ist, wird unter den Laufwerken ein HP Wiederherstellungslaufwerk ("HP Recovery") angezeigt.

<span id="page-68-0"></span>So stellen Sie das Image Ihrer Festplatte im Auslieferungszustand unter Verwendung von f11 wieder her:

- **1.** Wenn möglich, sichern Sie alle persönlichen Dateien (Backup).
- **2.** Wenn möglich, prüfen Sie, ob die HP Wiederherstellungspartition vorhanden ist. Klicken Sie auf **Start > Computer**, um zu prüfen, ob die Partition "HP Recovery" vorhanden ist.
- **HINWEIS:** Wenn die HP Wiederherstellungspartition gelöscht wurde, müssen Sie Ihr Betriebssystem und Ihre Programme mithilfe der Windows Vista Betriebssystem-DVD und der *Driver Recovery* Disc (Disc zur Treiberwiederherstellung) wiederherstellen. Beide Discs sind separat zu erwerben. Weitere Informationen finden Sie unter "Verwenden einer Windows Vista Betriebssystem-DVD (separat zu erwerben) " auf Seite 61.
- **3.** Schalten Sie den Computer ein, oder starten Sie ihn neu. Drücken Sie esc, wenn die Meldung "Press the ESC key for Startup Menu" (ESC drücken, um Startmenü zu öffnen) unten im Bildschirm angezeigt wird.
- **4.** Drücken Sie f11, während die Meldung "Press <F11> for recovery" (Zur Wiederherstellung F11 drücken) auf dem Bildschirm angezeigt wird.
- **5.** Folgen Sie den Anleitungen auf dem Bildschirm.

#### **Verwenden einer Windows Vista Betriebssystem-DVD (separat zu erwerben)**

Um eine Windows Vista Betriebssystem-DVD zu bestellen, rufen Sie <http://www.hp.com/support> auf, wählen Ihr Land bzw. Ihre Region, und folgen Sie den Anleitungen auf dem Bildschirm. Die DVD können Sie auch telefonisch beim technischen Support bestellen. Rufnummern des technischen Supports entnehmen Sie der Broschüre *Worldwide Telephone Numbers* (Telefonnummern weltweit), die mit dem Computer geliefert wurde.

**ACHTUNG:** Bei Verwendung der Windows Vista Betriebssystem-DVD werden die Inhalte der Festplatte vollständig gelöscht und die Festplatte neu formatiert. Alle von Ihnen erstellten Dateien sowie jegliche auf dem Computer installierte Software werden unwiderruflich gelöscht. Wenn die Neuformatierung abgeschlossen ist, wird durch den Wiederherstellungsprozess das Betriebssystem, die Treiber, Software und Utilities wiederhergestellt.

So leiten Sie mithilfe einer Windows Vista Betriebssystem-DVD eine Wiederherstellung ein:

**HINWEIS:** Dieser Vorgang dauert einige Minuten.

- **1.** Wenn möglich, sichern Sie alle persönlichen Dateien (Backup).
- **2.** Starten Sie den Computer neu, und legen Sie die Windows Vista Betriebssystem-DVD in das optische Laufwerk ein, bevor das Windows Betriebssystem geladen wird.
- **3.** Drücken Sie bei der entsprechenden Aufforderung eine beliebige Taste auf der Tastatur.
- **4.** Folgen Sie den Anleitungen auf dem Bildschirm.
- **5.** Klicken Sie auf **Weiter**.
- **6.** Wählen Sie **Computer reparieren**.
- **7.** Folgen Sie den Anleitungen auf dem Bildschirm.

# **8 Kundensupport**

- [Kontaktaufnahme mit dem Kundensupport](#page-70-0)
- [Etiketten](#page-71-0)

# <span id="page-70-0"></span>**Kontaktaufnahme mit dem Kundensupport**

Wenn Ihre Fragen nicht mithilfe der Informationen in diesem Benutzerhandbuch, im *HP Notebook Referenzhandbuch* oder anhand der Informationen unter Hilfe und Support beantwortet werden, können Sie den HP Kundensupport kontaktieren unter:

<http://www.hp.com/go/contactHP>

**HINWEIS:** Um weltweiten Support zu erhalten, klicken Sie links auf der Seite auf **Contact HP worldwide** (HP weltweit kontaktieren), oder rufen Sie die Website [http://welcome.hp.com/country/us/](http://welcome.hp.com/country/us/en/wwcontact_us.html) [en/wwcontact\\_us.html](http://welcome.hp.com/country/us/en/wwcontact_us.html) auf.

Hier haben Sie folgende Möglichkeiten:

Online-Chat mit einem HP Techniker

**HINWEIS:** Wenn ein Chat mit einem Support-Mitarbeiter in einer bestimmten Sprache nicht verfügbar ist, ist er in Englisch verfügbar.

- E-Mail an den HP Kundensupport
- Nach Telefonnummern des internationalen HP Kundensupports suchen
- Nach einem HP Service Center suchen

# <span id="page-71-0"></span>**Etiketten**

Die am Computer angebrachten Etiketten enthalten Informationen, die Sie möglicherweise für die Fehlerbeseitigung oder bei Mitnahme des Computers ins Ausland benötigen:

● Etikett mit der Seriennummer – Enthält wichtige Informationen:

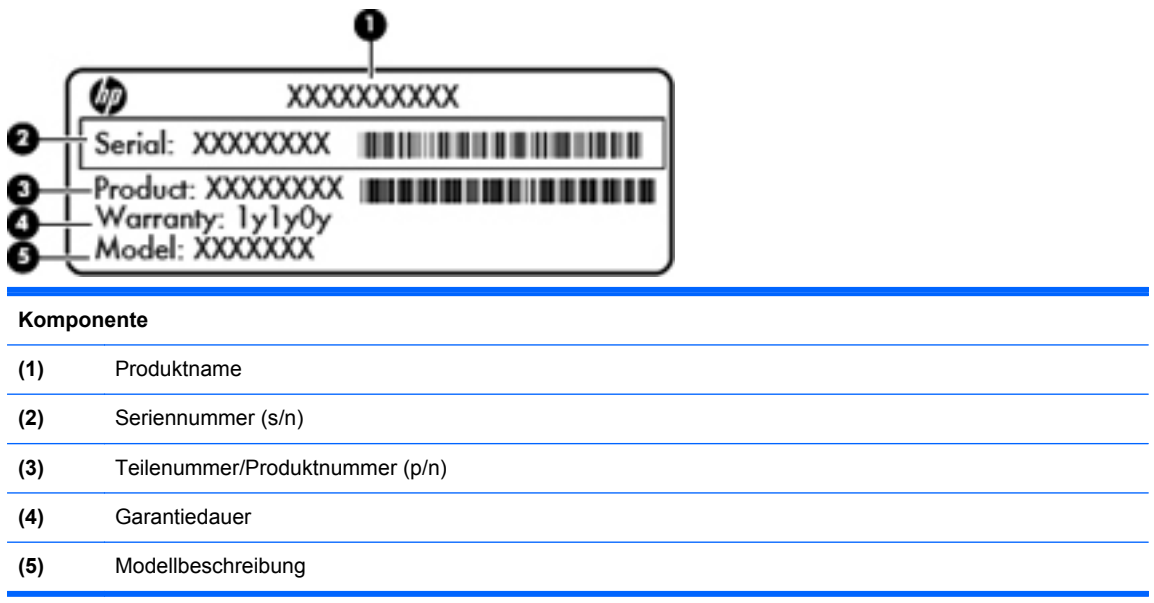

Halten Sie diese Informationen bereit, wenn Sie sich an den technischen Support wenden. Das Etikett mit der Seriennummer ist unten am Computer angebracht.

- Microsoft® Echtheitszertifikat Enthält den Windows Produktschlüssel. Den Produktschlüssel benötigen Sie eventuell, um das Betriebssystem zu aktualisieren oder zu reparieren. Das Microsoft® Echtheitszertifikat ist im Akkufach des Computers angebracht.
- Zulassungsetikett Enthält Zulassungsinformationen für den Computer. Das Zulassungsetikett befindet sich unter der Abdeckung an der Unterseite bzw. innen im Akkufach.
- Zulassungsetikett(en) für Wireless-Geräte (bestimmte Modelle) Enthalten Informationen zu optionalen Wireless-Geräten und die amtlichen Zulassungssymbole für einige Länder oder Regionen, in denen die Geräte für die Verwendung zugelassen sind. Wenn das Computermodell ein oder mehrere Wireless-Geräte enthält, ist mindestens ein Zulassungsetikett im Lieferumfang des Computers enthalten. Eventuell benötigen Sie diese Informationen, wenn Sie den Computer auf Auslandsreisen mitnehmen. Zulassungsetiketten für Wireless-Geräte sind auf der Abdeckung an der Unterseite des Computers oder im Akkufach angebracht.
- SIM-Karten-Etikett (bestimmte Modelle) Enthält den ICCID (Integrated Circuit Card Identifier) der SIM-Karte. Dieses Etikett ist innen im Akkufach angebracht.
- Etikett mit der Seriennummer des HP UMTS-/WWAN-Moduls (bestimmte Modelle) Enthält die Seriennummer des HP UMTS-/WWAN-Moduls. Dieses Etikett befindet sich unter der Abdeckung an der Unterseite bzw. innen im Akkufach.
# **9 Technische Daten**

- [Eingangsleistung](#page-73-0)
- [Betriebsumgebung](#page-74-0)

# <span id="page-73-0"></span>**Eingangsleistung**

Die Informationen zur elektrischen Leistung in diesem Abschnitt können hilfreich sein, wenn Sie den Computer auf Auslandsreisen mitnehmen möchten.

Der Computer wird mit Gleichstrom betrieben, der aus einer Wechsel- oder Gleichstromquelle stammen kann. Die Nennwerte der Netzstromquelle müssen 100–240 V, 50–60 Hz betragen. Obwohl der Computer über eine autonome Gleichstromquelle betrieben werden kann, wird dringend empfohlen, ihn nur mit einem Netzteil oder einer Gleichstromquelle zu betreiben, das bzw. die von HP geliefert oder genehmigt wurde.

Der Computer ist für Gleichstrom ausgelegt, wobei die folgenden Spezifikationen eingehalten werden müssen.

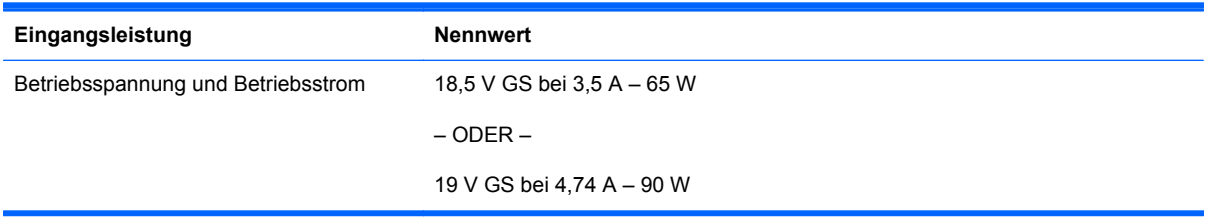

**HINWEIS:** Dieses Gerät wurde für IT-Stromversorgungsnetze in Norwegen mit einer Effektivspannung zwischen Phasen von nicht mehr als 240 V entwickelt.

**HINWEIS:** Betriebsspannung und Betriebsstrom des Computers finden Sie auf dem Zulassungsetikett des Systems an der Unterseite des Computers.

# <span id="page-74-0"></span>**Betriebsumgebung**

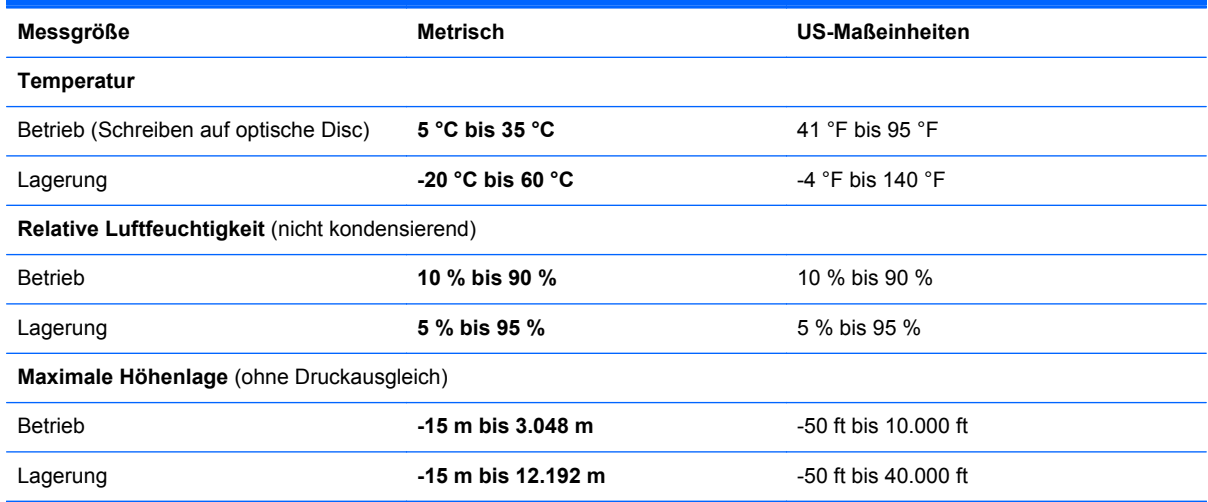

# **Index**

#### **Symbole/Zahlen**

1394-Anschluss [16](#page-23-0)

#### **A**

Abdeckung an der Unterseite, Entfernen und Anbringen [40](#page-47-0) Akkuanzeige [12](#page-19-0) Akku austauschen [38](#page-45-0) Akku-Entriegelungsschieber [20](#page-27-0) Akkufach [20](#page-27-0), [64](#page-71-0) Anschluss, Netzanschluss [16](#page-23-0) Anschlüsse 1394-Anschluss [16](#page-23-0) DisplayPort [14](#page-21-0), [15](#page-22-0) eSATA-Anschluss [14,](#page-21-0) [15](#page-22-0) Monitoranschluss [19](#page-26-0) USB-Anschlüsse [14](#page-21-0), [15,](#page-22-0) [16](#page-23-0) Audioausgangsbuchse (Kopfhörer) [14,](#page-21-0) [15](#page-22-0) Audioeingangsbuchse (Mikrofon) [14](#page-21-0), [15](#page-22-0)

# **B**

Betriebsanzeige [6](#page-13-0), [12](#page-19-0) Betriebssystem Microsoft Echtheitszertifikat, Etikett [64](#page-71-0) Produktschlüssel [64](#page-71-0) Betriebstaste [9](#page-16-0) Betriebsumgebung [67](#page-74-0) Bildlauf, TouchPad-Bewegung [36](#page-43-0) Bildschirmanzeige umschalten [30](#page-37-0) Bluetooth Etikett [64](#page-71-0) Bluetooth Fach [21](#page-28-0) Buchsen Audioausgangsbuchse (Kopfhörer) [14,](#page-21-0) [15](#page-22-0)

Audioeingangsbuchse (Mikrofon) [14](#page-21-0), [15](#page-22-0) Netzwerk [19](#page-26-0) RJ-11-Modembuchse [19](#page-26-0) RJ-45-Netzwerkbuchse [19](#page-26-0)

#### **D**

Diebstahlsicherung, Öffnung [14](#page-21-0), [15](#page-22-0) Displayanzeige umschalten [30](#page-37-0) Display-Entriegelungsschieber [12](#page-19-0) Displayhelligkeit, Tasten [30](#page-37-0) DisplayPort [14](#page-21-0), [15](#page-22-0) Dockinganschluss [20](#page-27-0) Drehen, TouchPad-Bewegung [37](#page-44-0)

# **E**

Echtheitszertifikat, Etikett [64](#page-71-0) Eingangsleistung [66](#page-73-0) Einrichten eines WLAN [24](#page-31-0) Entriegelungsschieber, Abdeckung an der Unterseite [20](#page-27-0) Entriegelungsschieber der Abdeckung an der Unterseite [20](#page-27-0) Entriegelungsschieber für Akku [20](#page-27-0) eSATA-Anschluss [14,](#page-21-0) [15](#page-22-0) esc-Taste [10](#page-17-0) **Etiketten** Bluetooth [64](#page-71-0) HP UMTS-/WWAN-Modul [64](#page-71-0) Microsoft Echtheitszertifikat [64](#page-71-0) Seriennummer [64](#page-71-0) SIM-Karte [64](#page-71-0) WLAN [64](#page-71-0)

Zulassung [64](#page-71-0) Zulassung für Wireless-Geräte [64](#page-71-0) ExpressCard-Steckplatz [16](#page-23-0)

# **F**

f11-Wiederherstellung [56](#page-63-0), [60](#page-67-0) **Festplatte** Einbauen [44](#page-51-0) Entfernen [42](#page-49-0) Festplattenanzeige [13](#page-20-0) Festplattenwiederherstellung [56](#page-63-0), [60](#page-67-0) Feststelltaste, LED [6](#page-13-0) Fingerabdruck-Lesegerät [9](#page-16-0) fn-Taste [11,](#page-18-0) [29,](#page-36-0) [31](#page-38-0) fn-Tastenkombinationen Akkuladung [30](#page-37-0) Beschreibung [29](#page-36-0) Displayhelligkeit erhöhen [30](#page-37-0) Displayhelligkeit verringern [30](#page-37-0) Energiesparmodus [30](#page-37-0) Lautstärke einstellen [30](#page-37-0) Lichtsensor [30](#page-37-0) Umschalten der Bildschirmanzeige [30](#page-37-0) Verwenden [29](#page-36-0) Funktionstasten Beschreibung [10](#page-17-0)

# **H**

HP QuickWeb [26](#page-33-0) HP QuickWeb-LED [7](#page-14-0)

# **I**

Integrierter Ziffernblock [11](#page-18-0), [31](#page-38-0) Integrierte Webcam, LED [17](#page-24-0), [18](#page-25-0) Interne Mikrofone [17](#page-24-0), [18](#page-25-0)

Internet-Verbindung einrichten [24](#page-31-0) ISP verwenden [23](#page-30-0)

### **K**

Komponenten Display [17](#page-24-0) Linke Seite [16](#page-23-0) Oberseite [4](#page-11-0) Rechte Seite [14](#page-21-0) Rückseite [19](#page-26-0) Unterseite [20](#page-27-0) Vorderseite [12](#page-19-0) Kontextmenü-Taste [11](#page-18-0)

#### **L**

Lautsprecher [13,](#page-20-0) [20](#page-27-0) Lautstärketasten [30](#page-37-0) LED für den num-Modus [7](#page-14-0) LEDs Akkuanzeige [12](#page-19-0) Betriebsanzeige [6](#page-13-0), [12](#page-19-0) Festplattenanzeige [13](#page-20-0) HP QuickWeb-LED [7](#page-14-0) LED für den num-Modus [7](#page-14-0) LED für die Feststelltaste [6](#page-13-0) Stummschalt-LED [7](#page-14-0) Webcam-LED [17](#page-24-0), [18](#page-25-0) Wireless-LED [7,](#page-14-0) [12](#page-19-0) Lesegerät für digitale Karten [16](#page-23-0) Lichtsensor [17](#page-24-0) Lichtsensor, fn-Tastenkombination [30](#page-37-0) Lüftungsschlitze [14,](#page-21-0) [15,](#page-22-0) [20](#page-27-0)

#### **M**

Maus, extern Einstellungen festlegen [32](#page-39-0) Microsoft Echtheitszertifikat, Etikett [64](#page-71-0) Monitoranschluss [19](#page-26-0)

#### **N**

Netzanschluss [16](#page-23-0) Netzwerkbuchse [19](#page-26-0) num-Modus, externer Ziffernblock [32](#page-39-0) num-Taste [11,](#page-18-0) [31](#page-38-0)

#### **O**

Öffnungen Öffnung für die Diebstahlsicherung [14](#page-21-0), [15](#page-22-0) Optisches Laufwerk [16](#page-23-0) Optisches Laufwerk, Auswurftaste [16](#page-23-0)

#### **P**

Pflegehinweise [51](#page-58-0) Pinch/Zoom, TouchPad-Bewegung [36](#page-43-0) Pointing Stick [5](#page-12-0) Produktname und -nummer, Computer [64](#page-71-0) Produktschlüssel [64](#page-71-0)

#### **Q**

QuickWeb-Taste [9](#page-16-0)

#### **R**

Reinigung und Pflege Ihres Computers [51](#page-58-0) Reisen mit dem Computer [64](#page-71-0) RJ-11-Modembuchse [19](#page-26-0) RJ-45-Netzwerkbuchse [19](#page-26-0)

#### **S**

Schalter für das interne Display [17](#page-24-0), [18](#page-25-0) Seriennummer [64](#page-71-0) Seriennummer, Computer [64](#page-71-0) Sichern und Wiederherstellen [54](#page-61-0), [58](#page-65-0), [59](#page-66-0) SIM-Karten-Steckplatz [20](#page-27-0) SoftPaqs herunterladen [50](#page-57-0) Speichermodul Austauschen [45](#page-52-0) Einsetzen [47](#page-54-0) Entfernen [46](#page-53-0) Speichermodulfach [21](#page-28-0) Startmenü-Taste [11](#page-18-0) **Steckplätze** ExpressCard-Steckplatz [16](#page-23-0) Stummschalt-LED [7](#page-14-0) Stummschalttaste [9](#page-16-0) Systemreparaturdatenträger [53](#page-60-0) Systemwiederherstellungspunkt e [53](#page-60-0)

# **T**

**Tasten** Auswurftaste für optisches Laufwerk [16](#page-23-0) Betriebstaste [9](#page-16-0) esc-Taste [10](#page-17-0) fn-Taste [11,](#page-18-0) [31](#page-38-0) Funktionstasten [10](#page-17-0) Kontextmenü-Taste [11](#page-18-0) Linke Pointing Stick-Taste [5](#page-12-0) Linke TouchPad-Taste [5](#page-12-0) num-Taste [11](#page-18-0) QuickWeb-Taste [9](#page-16-0) Rechte Pointing Stick-Taste [5](#page-12-0) Rechte TouchPad-Taste [5](#page-12-0) Startmenü-Taste [11](#page-18-0) Stummschalttaste [9](#page-16-0) TouchPad-Ein-/Aus-Schalter [5,](#page-12-0) [8](#page-15-0) Wireless-Taste [9](#page-16-0) Tastenkombinationen [29](#page-36-0) TouchPad [5](#page-12-0) TouchPad-Tasten [5](#page-12-0) Verwenden [33](#page-40-0) TouchPad-Bewegungen Bildlauf [36](#page-43-0) Drehen [37](#page-44-0) Pinch/Zoom [36](#page-43-0) Zoomen [36](#page-43-0) TouchPad-Ein-/Aus-Schalter [5](#page-12-0), [8](#page-15-0)

#### **U**

UMTS-/WWAN-Modul [21](#page-28-0) USB-Anschlüsse [14](#page-21-0), [15,](#page-22-0) [16](#page-23-0)

#### **W**

Webcam [17,](#page-24-0) [18](#page-25-0) Webcam-LED [17](#page-24-0), [18](#page-25-0) Wiederherstellen der Festplatte [56](#page-63-0), [60](#page-67-0) Wiederherstellungspartition [56](#page-63-0), [60](#page-67-0) Windows 7 Betriebssystem-DVD [57](#page-64-0) Windows Sichern und Wiederherstellen [53](#page-60-0) Windows Vista Betriebssystem-DVD [61](#page-68-0) Wireless, Einrichten einer Wireless-Verbindung [24](#page-31-0)

Wireless-Antennen [17,](#page-24-0) [18](#page-25-0) Wireless-Gerät, Zulassungsetikett [64](#page-71-0) Wireless-LEDs [7,](#page-14-0) [12](#page-19-0) Wireless-Modulfach [21](#page-28-0) Wireless-Netzwerk, Verbindung herstellen [24](#page-31-0) Wireless-Netzwerk (WLAN), erforderliche Geräte [24](#page-31-0) Wireless-Router konfigurieren [25](#page-32-0) Wireless-Taste [9](#page-16-0) WLAN Schützen [25](#page-32-0) Verbinden [24](#page-31-0) WLAN-Antennen [17](#page-24-0), [18](#page-25-0) WLAN-Etikett [64](#page-71-0) WLAN-Gerät [64](#page-71-0) WWAN-Antennen [17](#page-24-0), [18](#page-25-0)

# **Z**

Zeigegeräte Einstellungen festlegen [32](#page-39-0) Ziffernblock [31](#page-38-0) Ziffernblock, extern num-Taste [32](#page-39-0) Verwenden [32](#page-39-0) Ziffernblock, integriert [11](#page-18-0) Zoomen, TouchPad-Bewegung [36](#page-43-0) Zulassungsinformationen Wireless-Gerät, Zulassungsetiketten [64](#page-71-0) Zulassungsetikett [64](#page-71-0) Zweitakku, Position des Anschlusses [20](#page-27-0)